## **Monitor Alienware AW3821DW Používateľská príručka**

**Model: AW3821DW Smernicový model: AW3821DWb**

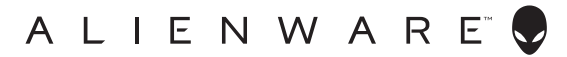

## **Poznámky, upozornenia a výstrahy**

- **POZNÁMKA: POZNÁMKA označuje dôležitú informáciu, ktorá vám pomôže lepšie používať váš počítač.**
- **UPOZORNENIE: UPOZORNENIE poukazuje na potenciálne poškodenie hardvéru alebo stratu údajov v prípade nedodržania pokynov.**
- **VAROVANIE: VAROVANIE označuje potenciálne poškodenie majetku, zranenie osôb alebo smrť.**

**© 2020-2021 Dell Inc. alebo jej dcérske spoločnosti. Všetky práva vyhradené.** Dell, EMC a ostatné ochranné známky sú ochranné známky spoločnosti Dell Inc. alebo jej dcérskych spoločností. Ostatné ochranné známky môžu byť ochrannými známkami príslušných vlastníkov.

2021 - 03 Rev. A02

# **Obsah**

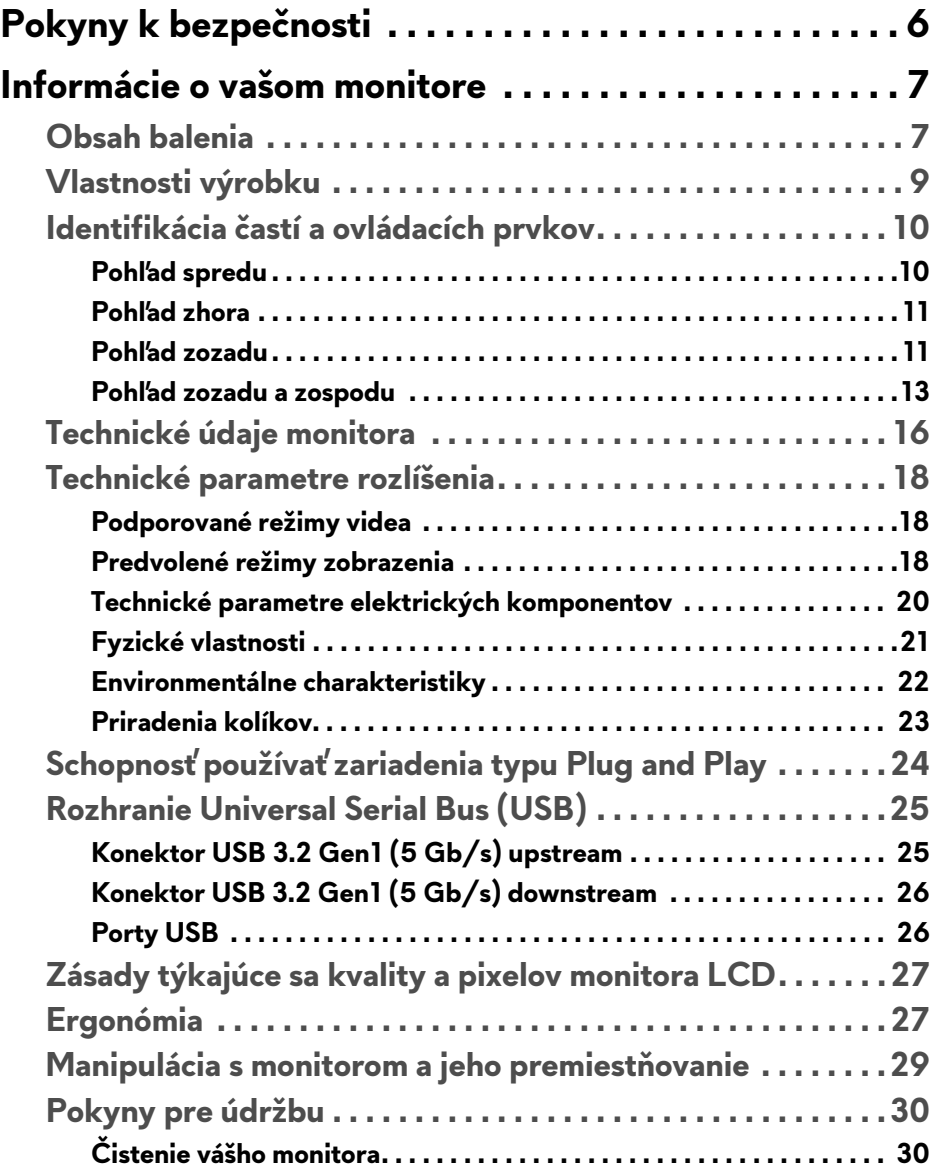

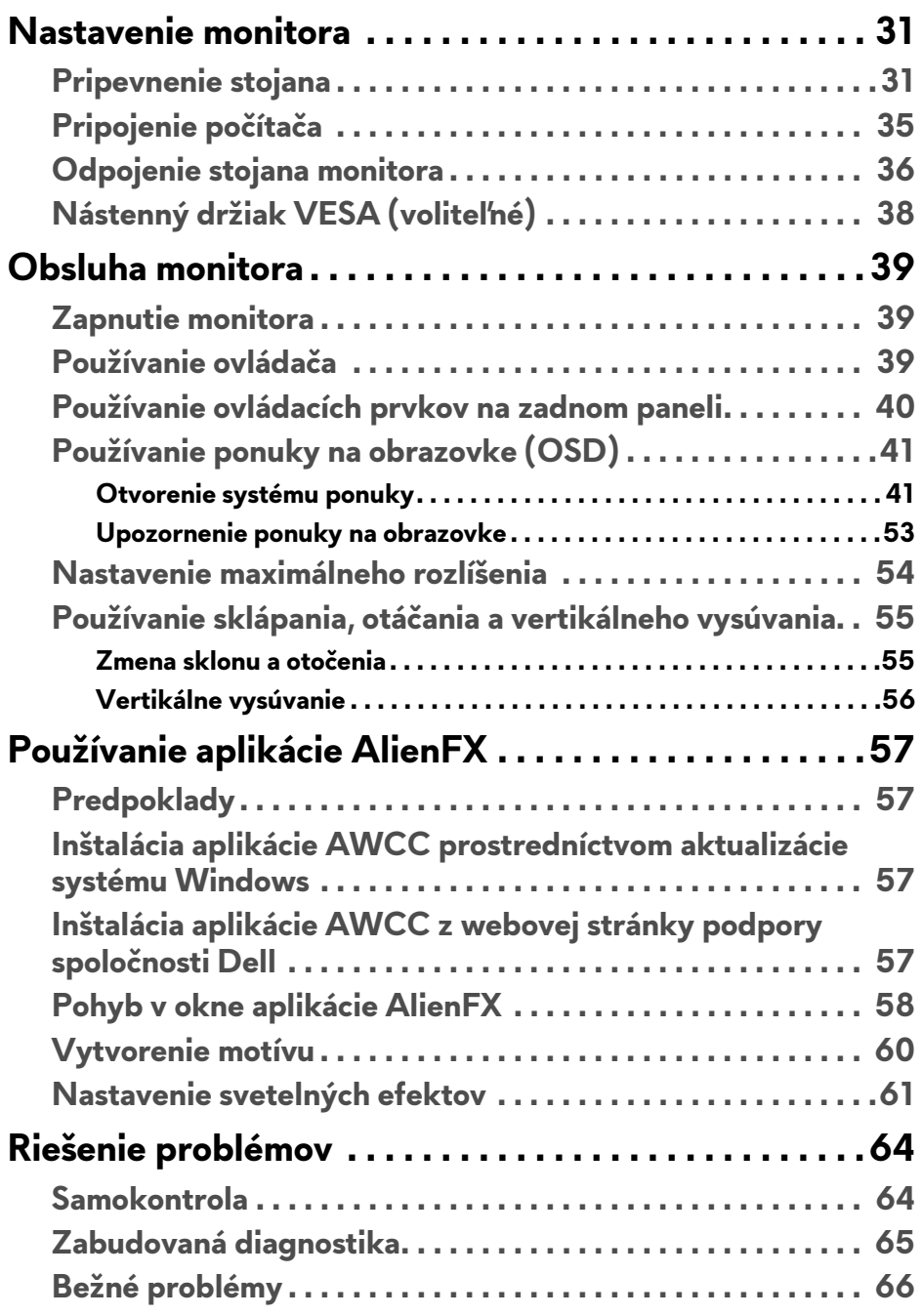

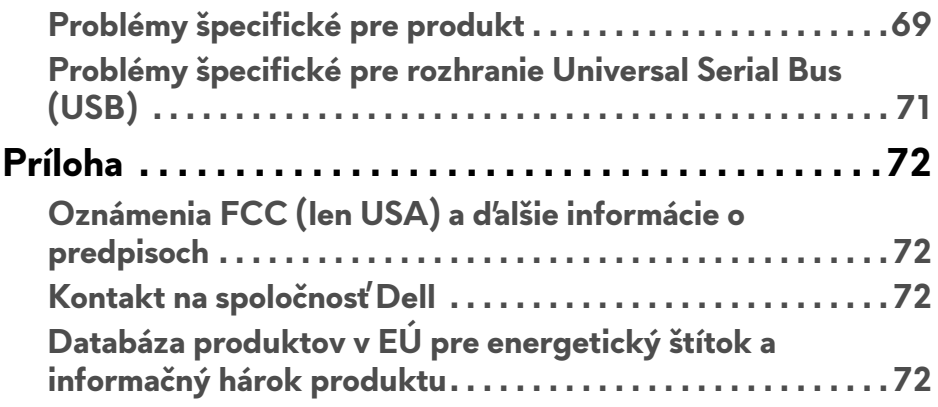

## <span id="page-5-0"></span>**Pokyny k bezpečnosti**

- **UPOZORNENIE: Použitie iných ovládacích prvkov, nastavení alebo postupov ako tých, ktoré sú popísané v tejto dokumentácii, môže mať za následok vystavenie zásahu elektrickým prúdom, elektrickým rizikám a/ alebo mechanickým rizikám.**
	- Monitor umiestnite na pevný povrch a narábajte s ním opatrne. Obrazovka je krehká a môže sa pri páde alebo pri prudkom náraze poškodiť.
	- Vždy skontrolujte, či je monitor určený na prevádzku so striedavým napätím, ktoré je vo vašom regióne k dispozícii.
	- Monitor udržiavajte pri izbovej teplote. Nadmerne chladné alebo teplé prostredie môže mať nepriaznivé účinky na tekuté kryštály obrazovky.
	- Nevystavujte monitor vibráciám ani prudkým nárazom. Neumiestňujte napríklad monitor do kufra auta.
	- Ak monitor dlhšiu dobu nepoužívate, odpojte ho.
	- Z dôvodu ochrany pre úrazom elektrickým prúdom sa nepokúšajte odstrániť žiadny kryt ani sa nedotýkajte vnútra monitora.

## <span id="page-6-0"></span>**Informácie o vašom monitore**

## <span id="page-6-1"></span>**Obsah balenia**

Váš monitor sa dodáva s nižšie uvedenými súčasťami. Ak nejaká súčasť chýba, obráťte sa na technickú podporu spoločnosti Dell. Pre viac informácii pozrite **[Kontakt na spolo](#page-71-4)čnosť Dell**.

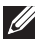

**POZNÁMKA: Niektoré súčasti môžu byť voliteľné a nemusia sa dodávať s vaším monitorom. Niektoré funkcie alebo médiá možno nebudú v určitých krajinách k dispozícii.**

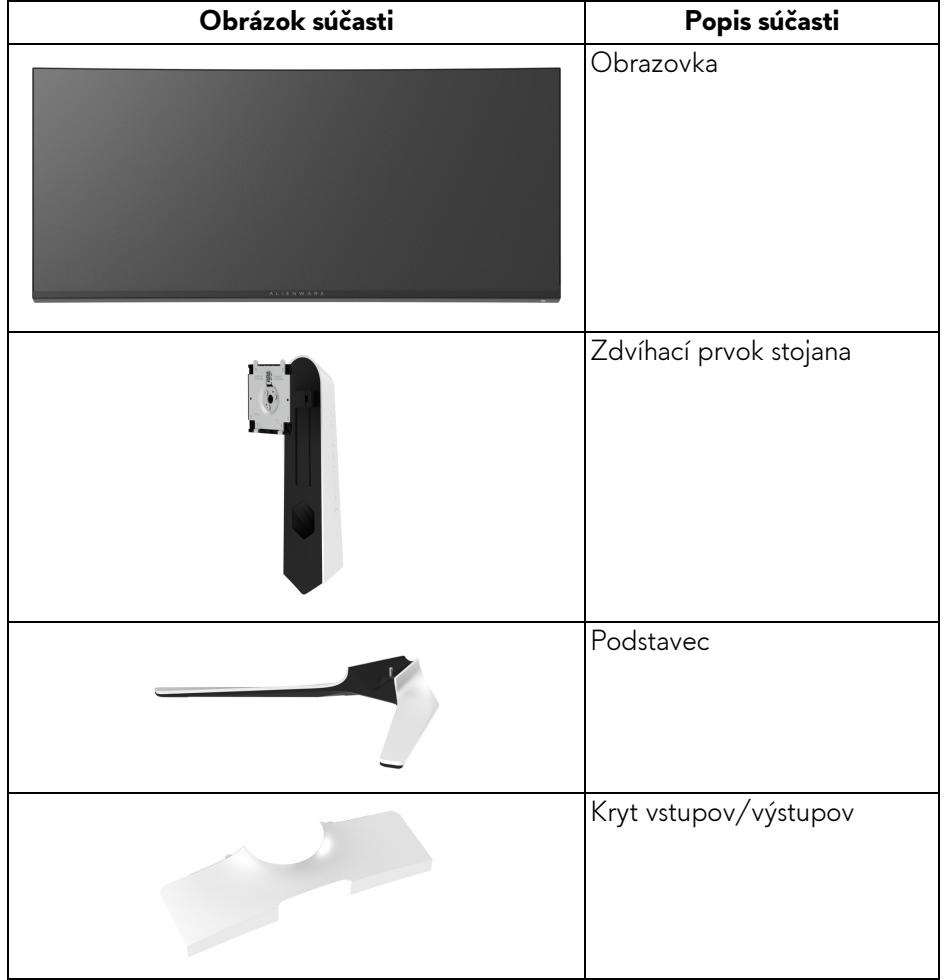

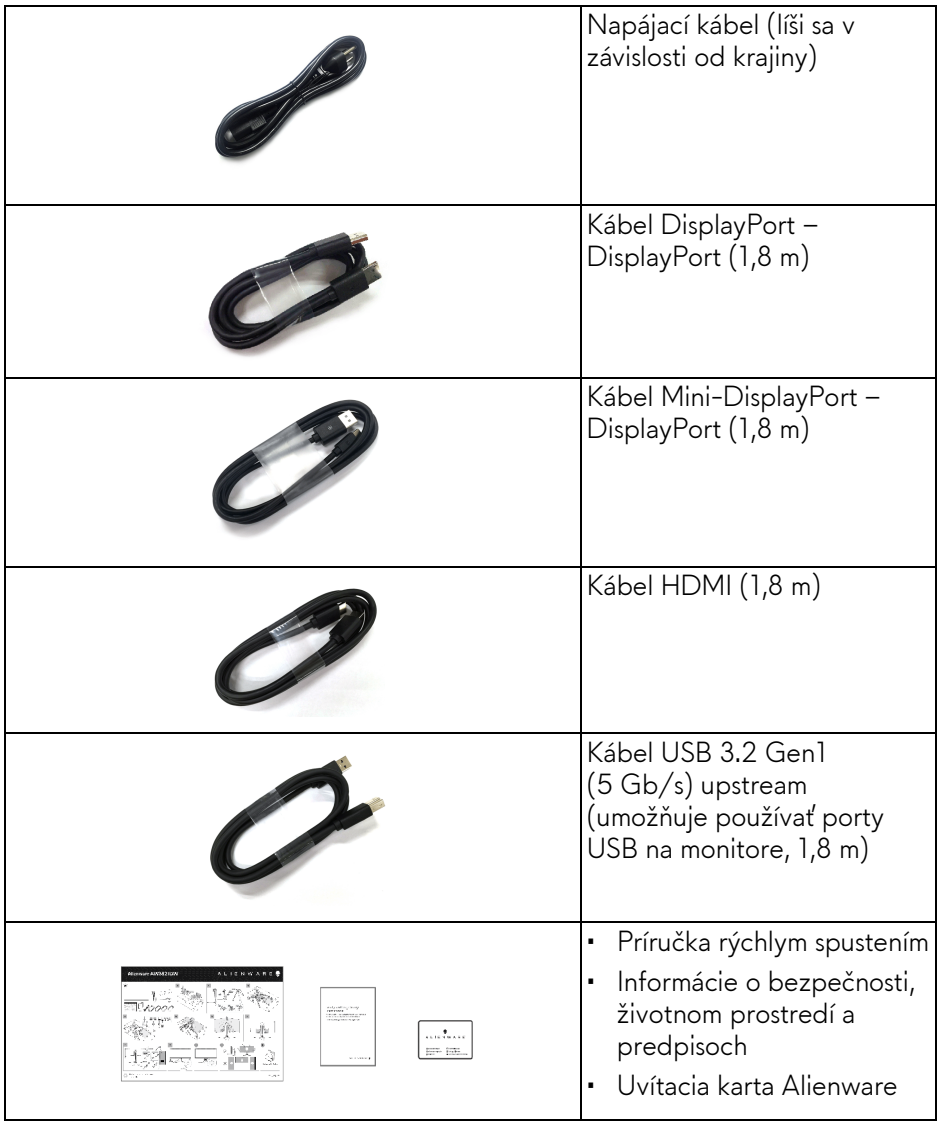

## <span id="page-8-0"></span>**Vlastnosti výrobku**

Monitor **Alienware AW3821DW** má aktívnu matricu, tenkovrstvový tranzistor (TFT), displej z tekutých kryštálov (LCD) a LED podsvietenie. Medzi vlastnosti monitora patrí:

- 95,29 cm (37,52-palcová) viditeľná oblasť displeja (uhlopriečka). Rozlíšenie: Až 3840 x 1600 cez port DisplayPort a HDMI, s podporou celej obrazovky alebo nižších rozlíšení, podpora vysokej obnovovacej frekvencie 144 Hz.
- Monitor NVIDIA® G-SYNC® ULTIMATE s rýchlou dobou odozvy 1 ms zo sivej na sivú v režime **Extreme (Extrémny)**\*.
- Farebný gamut 130,6% sRGB a DCI P3 95%.
- Možnosť sklonu, otáčania a nastavenia výšky.
- Odnímateľný stojan a 100 mm montážne otvory Video Electronics Standards Association (VESA™) pre flexibilné upevňovacie riešenia.
- Digitálne pripojenie cez 1 port DisplayPort a 2 porty HDMI.
- Vybavené 1 portom SuperSpeed USB 5 Gb/s (USB 3.2 Gen1) Type-B upstream, 1 nabíjacím portom SuperSpeed USB 5 Gb/s (USB 3.2 Gen1) Type-A downstream a 3 portami SuperSpeed USB 5 Gb/s (USB 3.2 Gen1) Type-A downstream.
- Schopnosť používať zariadenia typu Plug and play v prípade podpory vo vašom systéme.
- Nastavenia zobrazenia na obrazovke (OSD) pre jednoduchost' nastavenia a optimalizáciu obrazovky.
- Model AW3821DW ponúka niekoľko predvolených režimov: FPS (Strieľačka z vlastného pohľadu), MOBA/RTS (Stratégia v reálnom čase), RPG (Hra na hrdinov), SPORTS (Preteky) a tri prispôsobiteľné herné režimy podľa preferencií používateľa. Okrem toho sú k dispozícii vylepšené kľúčové herné funkcie, ako sú napríklad Timer (Časovač), Frame Rate (Frekvencia snímok) a Display Alignment (Zarovnanie obrazovky), ktoré pomáhajú zlepšiť herný výkon a poskytujú možnosť vyťažiť z hry všetky výhody.
- < 0,3 W v pohotovostnom režime.
- VESA DisplayHDR™ 600.
- Optimalizácia pohodlia s obrazovkou bez blikania.

#### **VAROVANIE: Možné vplyvy dlhodobého vyžarovania modrého svetla z monitora môžu spôsobiť poškodenie zraku, okrem iného únavu zrak, digitálne zaťažovanie zraku atď. Funkcia ComfortView je navrhnutá tak, aby znižovala množstvo modrého svetla vyžarovaného z monitora za účelom pohodlia zraku.**

\*Odozva 1 ms zo sivej na sivú sa dá dosiahnuť v režime **Extreme (Extrémny)**, čím sa znižuje viditeľné rozmazanie pohybu a zvyšuje rýchlosť odozvy obrazu. Môže to však spôsobiť určité mierne a viditeľné vizuálne artefakty v obraze. Pri každom nastavení systému a pri jednotlivých herných potrebách to je odlišné. Spoločnosť Alienware odporúča daným používateľom vyskúšať rozličné režimy a nájsť to pravé nastavenie.

## <span id="page-9-0"></span>**Identifikácia častí a ovládacích prvkov**

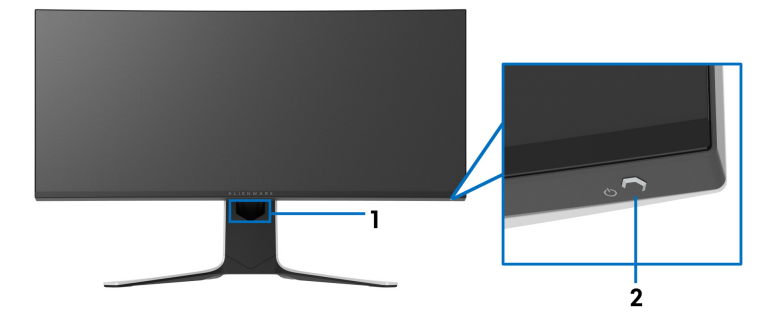

#### <span id="page-9-1"></span>**Pohľad spredu**

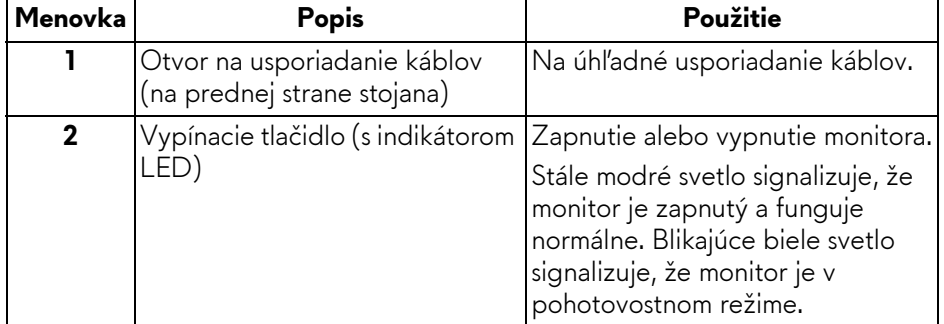

#### <span id="page-10-0"></span>**Pohľad zhora**

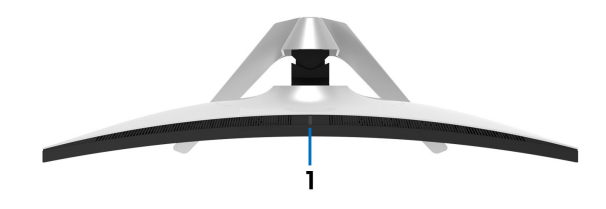

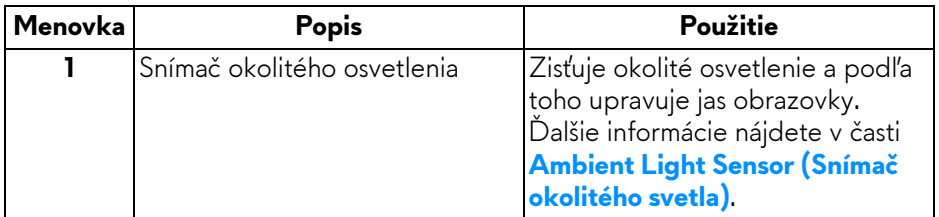

#### <span id="page-10-1"></span>**Pohľad zozadu**

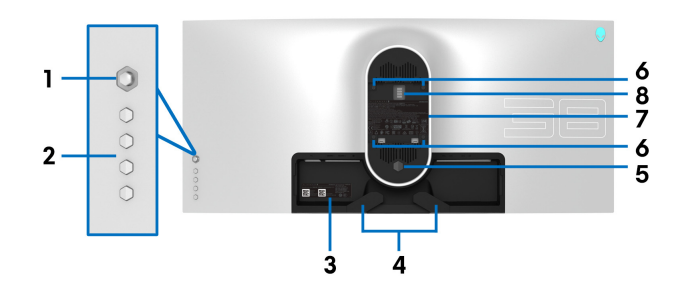

#### **Pohľad zozadu bez stojana monitora**

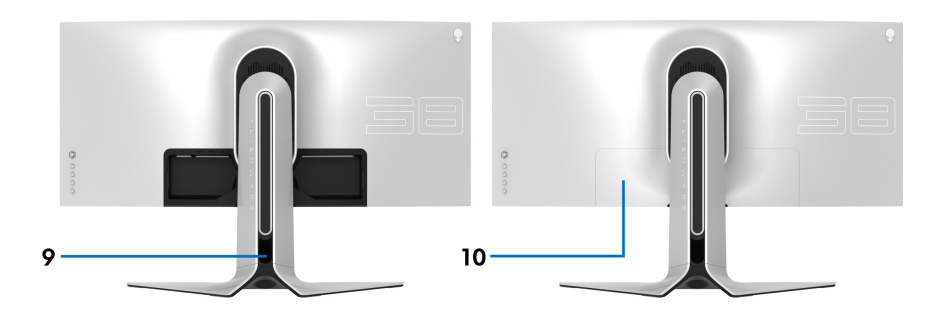

#### **Pohľad zozadu so stojanom monitora**

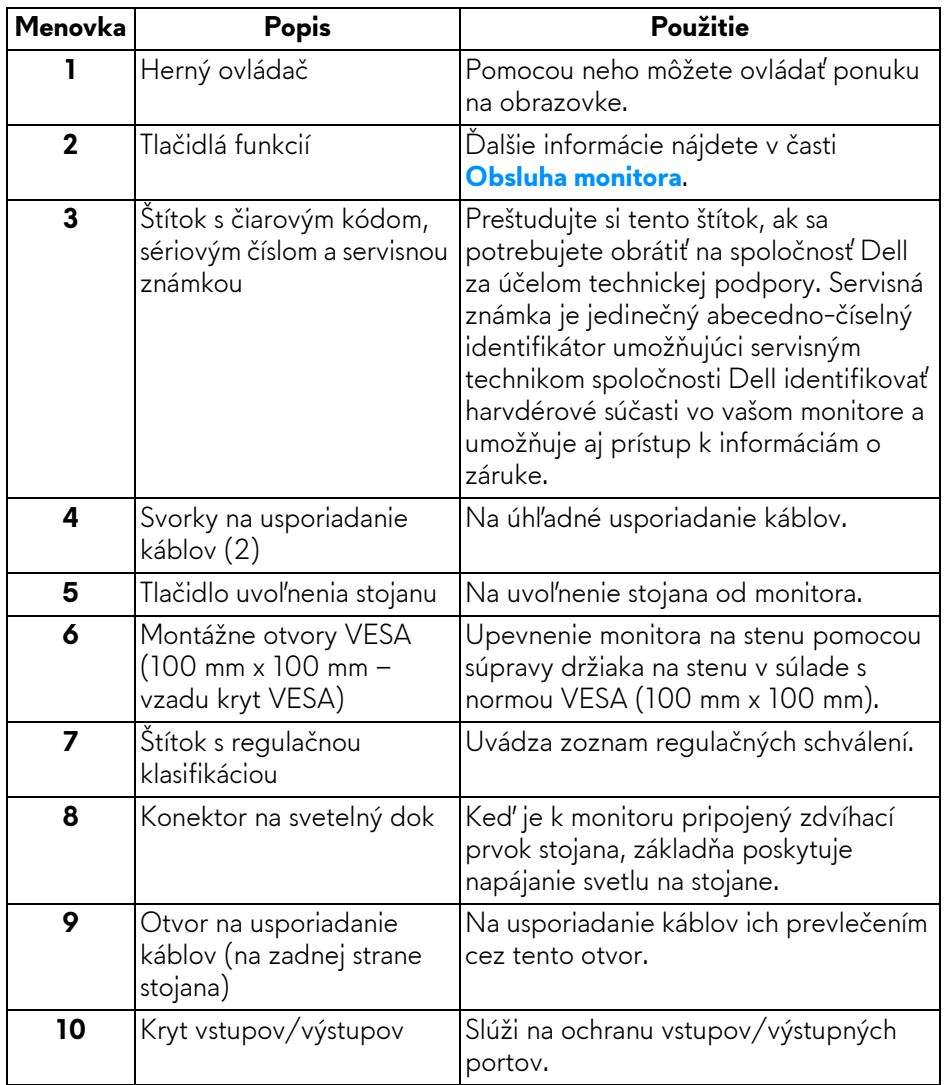

#### <span id="page-12-0"></span>**Pohľad zozadu a zospodu**

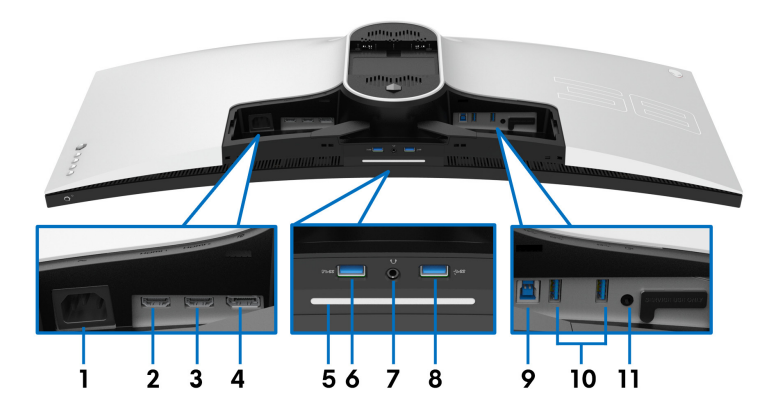

#### **Pohľad zozadu a zospodu bez stojana monitora**

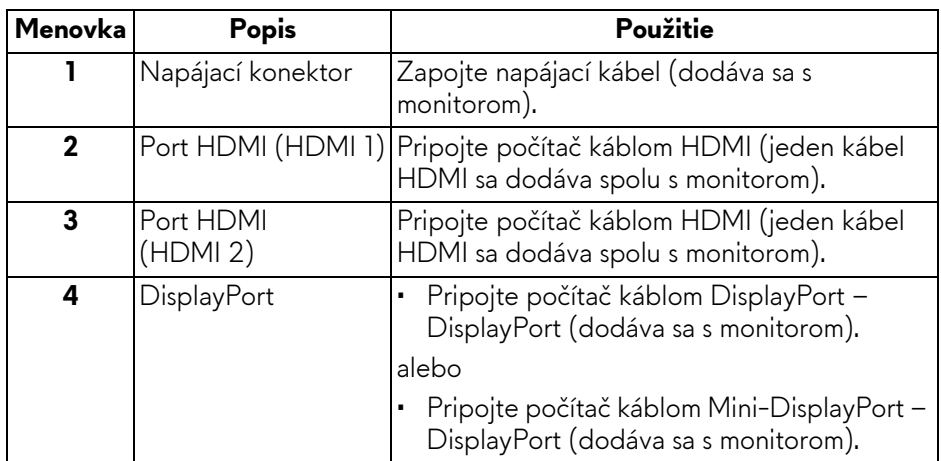

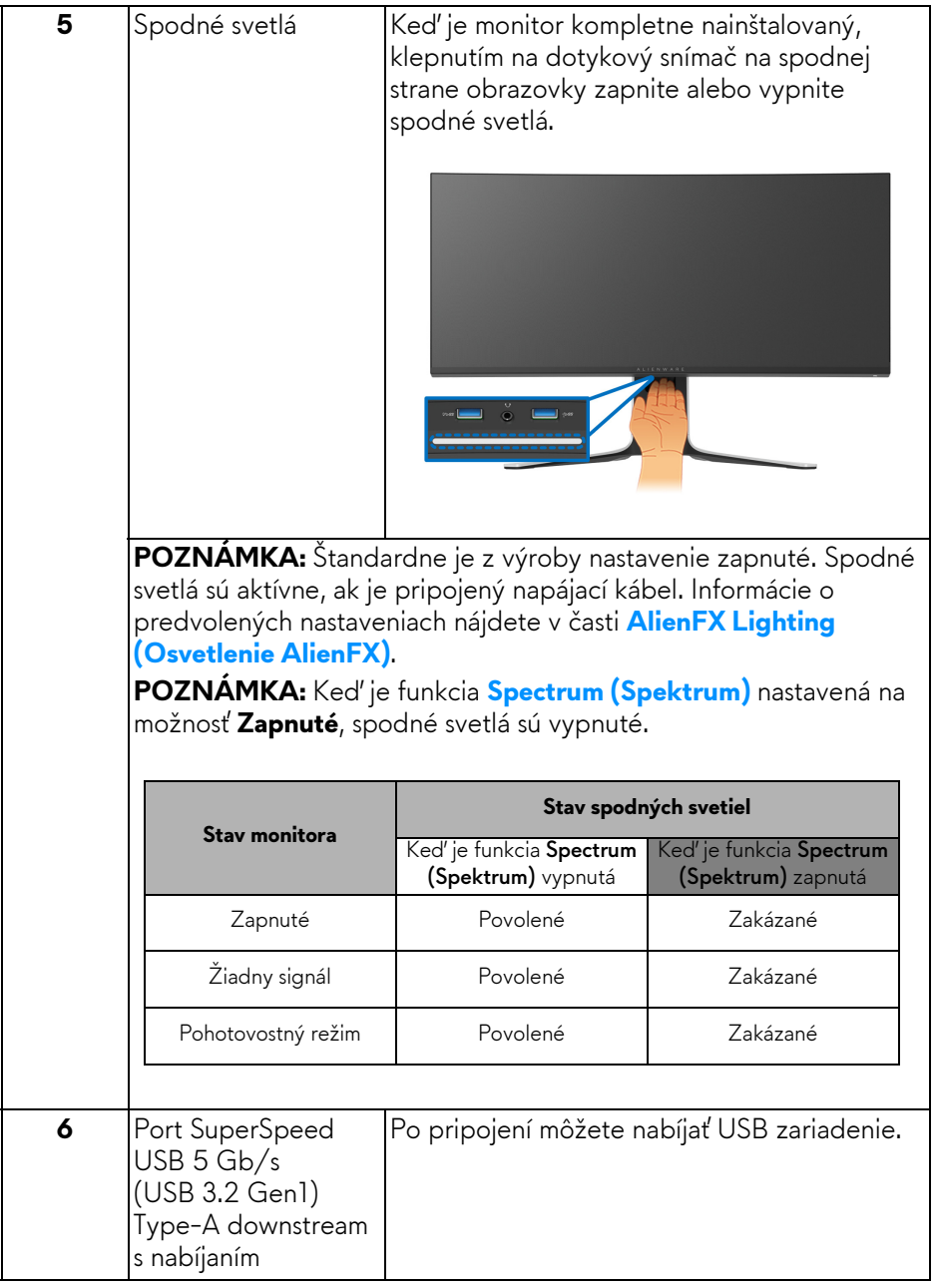

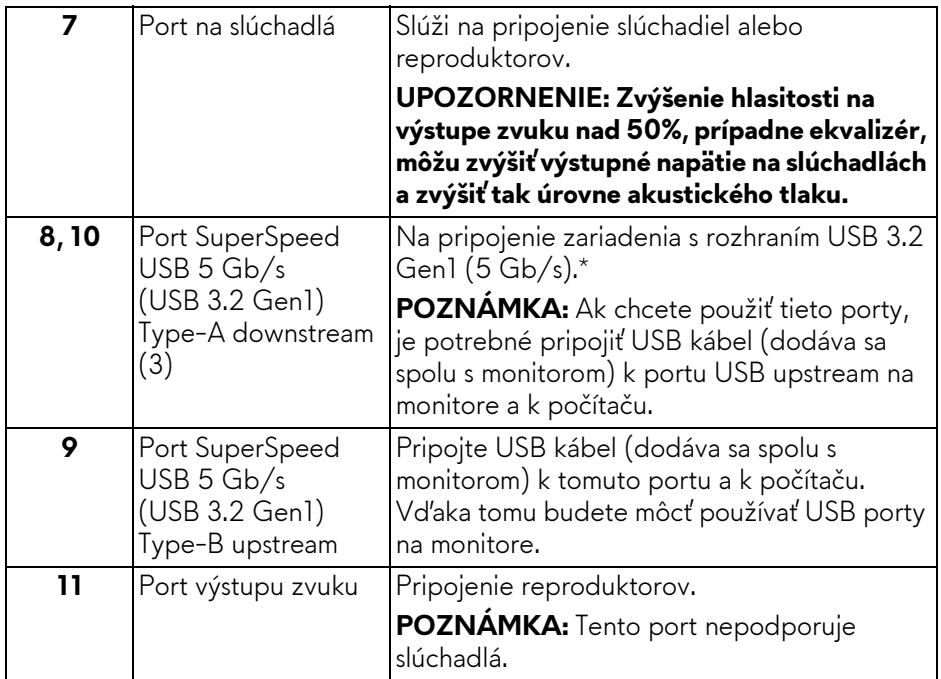

\*V rámci prevencie pred rušením signálom pri pripojení bezdrôtového USB zariadenia k portu USB downstream sa neodporúča pripájať k susediacim portom žiadne iné USB zariadenia.

## <span id="page-15-0"></span>**Technické údaje monitora**

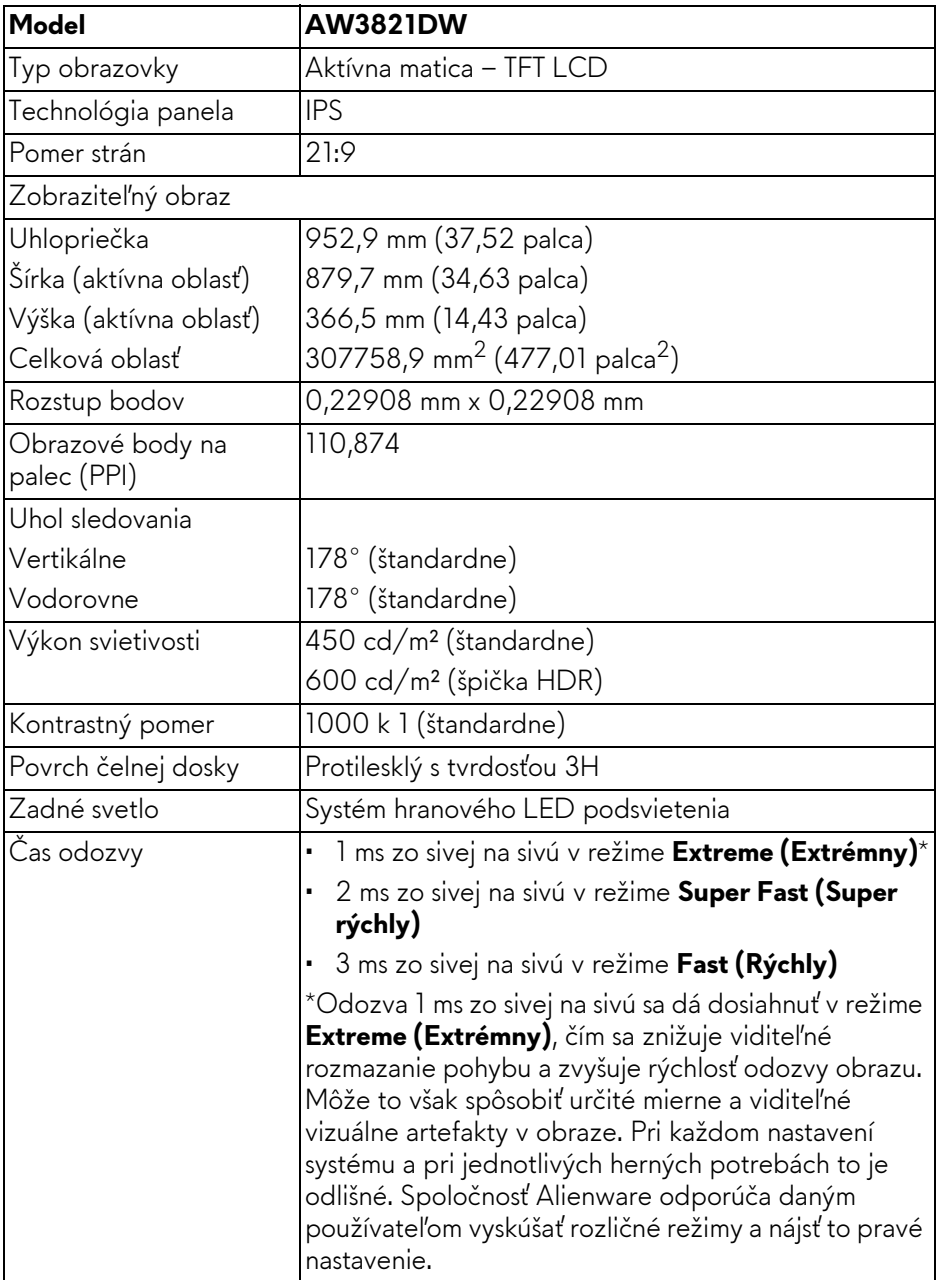

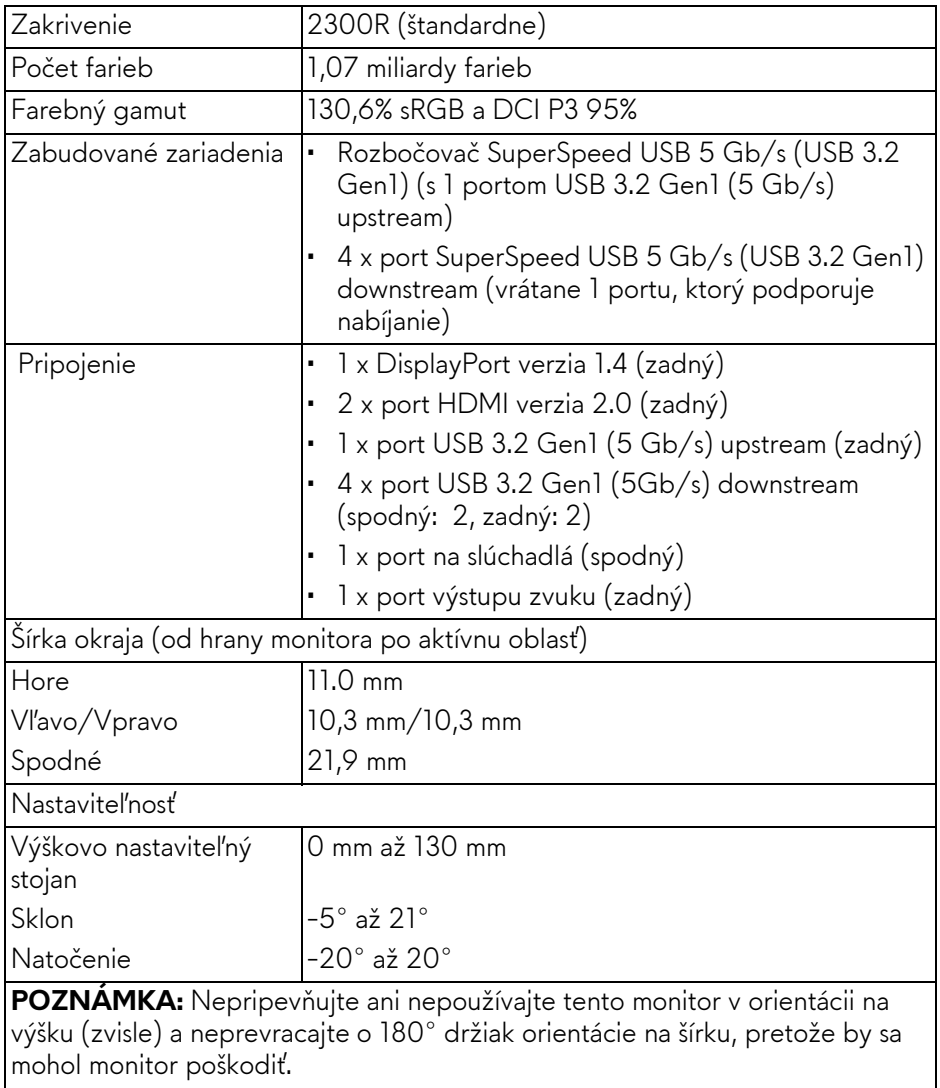

## <span id="page-17-0"></span>**Technické parametre rozlíšenia**

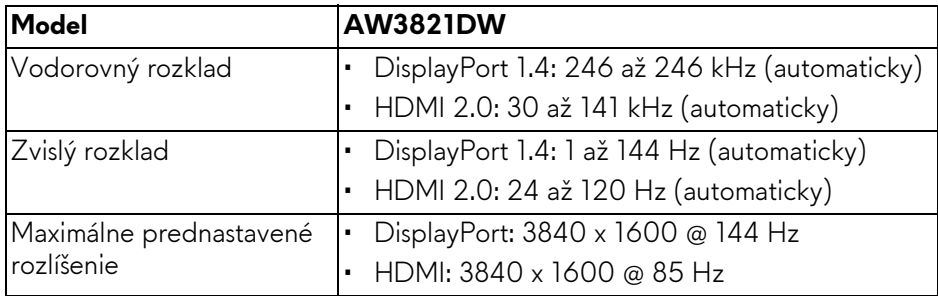

#### <span id="page-17-1"></span>**Podporované režimy videa**

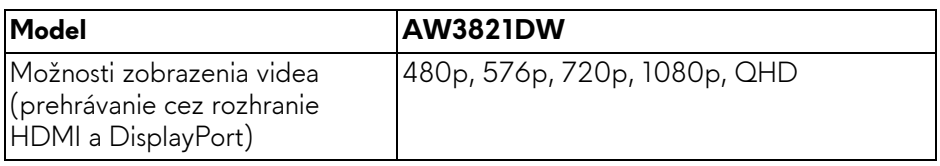

#### <span id="page-17-2"></span>**Predvolené režimy zobrazenia**

#### **Režimy obrazovky HDMI**

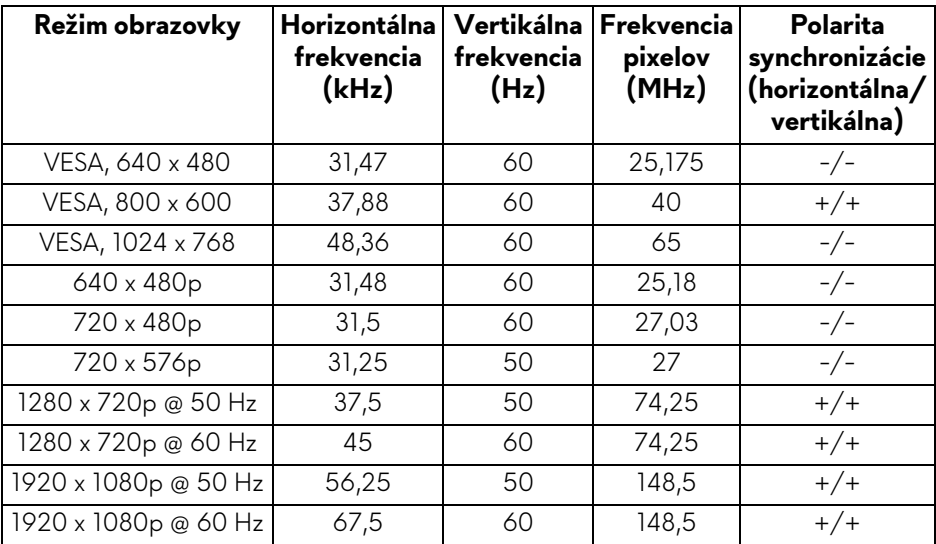

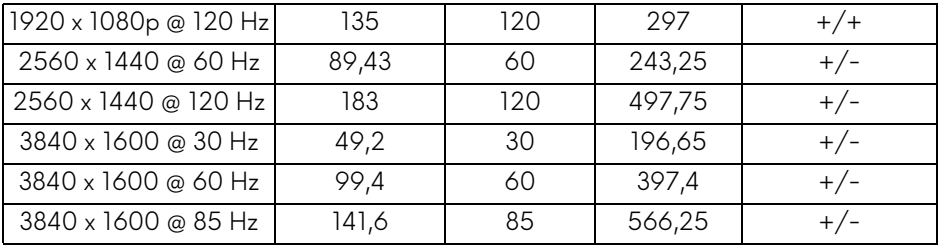

**Režimy obrazovky DP**

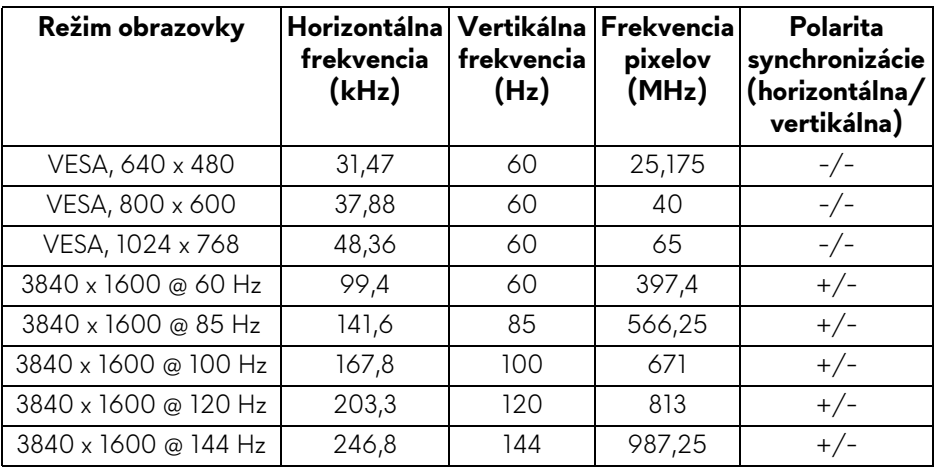

- **POZNÁMKA: Monitor podporuje funkciu NVIDIA® G-SYNC® ULTIMATE. Informácie o grafických kartách podporujúcich funkciu NVIDIA® G-SYNC® ULTIMATE nájdete na stránke [www.geforce.com.](https://www.geforce.com)**
- **POZNÁMKA: Ak chcete využívať všetky funkcie NVIDIA® G-SYNC® ULTIMATE, je potrebné zaistiť, aby bol monitor priamo pripojený k portu HDMI alebo portu DisplayPort s priamym výstupom z grafickej karty Nvidia v počítači.**

#### <span id="page-19-0"></span>**Technické parametre elektrických komponentov**

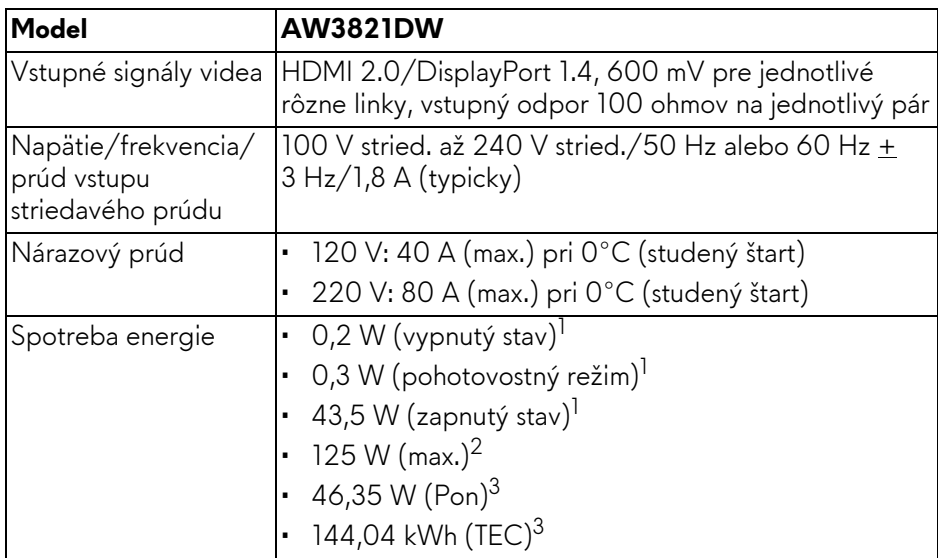

 $1$  Ako určujú smernice EÚ 2019/2021 a EÚ 2019/2013.

- <sup>2</sup> Max. nastavenie jasu a kontrastu s maximálnou záťažou na všetkých portoch USB.
- <sup>3</sup> Pon: Spotreba energie v zapnutom režime meraná podľa testovacej metódy Energy Star.

TEC: Celková spotreba energie v kWh meraná podľa testovacej metódy Energy Star.

Tento dokument je len informačný a uvádza výkon v laboratórnych podmienkach. Výkon vášho výrobku môže byť odlišný, závisí to od softvéru, súčastí a periférnych zariadení, ktoré ste si zakúpili. Neposkytuje sa záruka na aktualizáciu týchto údajov.

Spotrebiteľ by sa nemal spoliehať na tieto informácie, keď sa rozhoduje v otázkach tolerancie elektrického zapojenia a podobne. Neposkytuje sa žiadna výslovná ani predpokladaná záruka na presnosť a úplnosť informácií.

<span id="page-20-0"></span>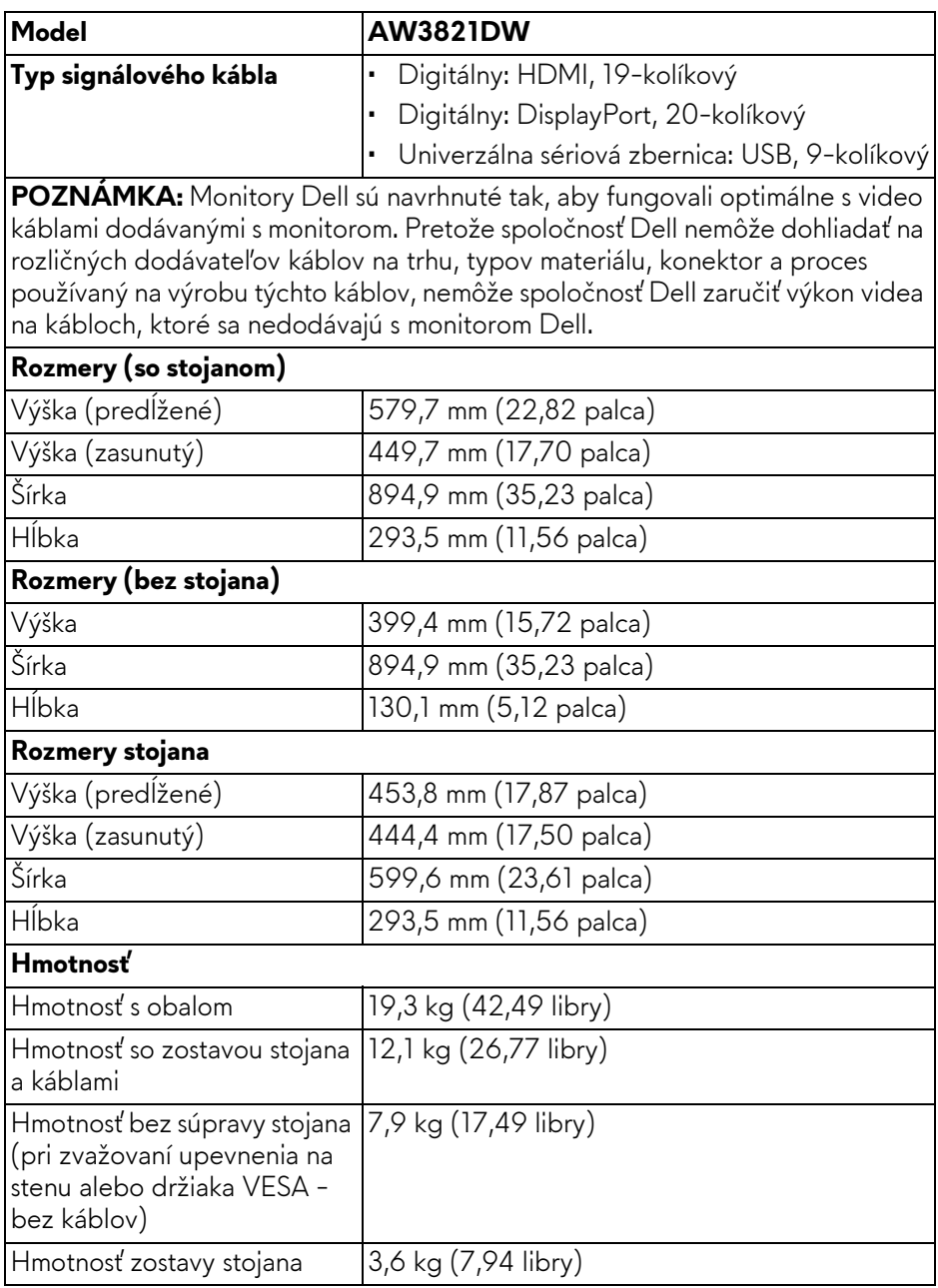

#### <span id="page-21-0"></span>**Environmentálne charakteristiky**

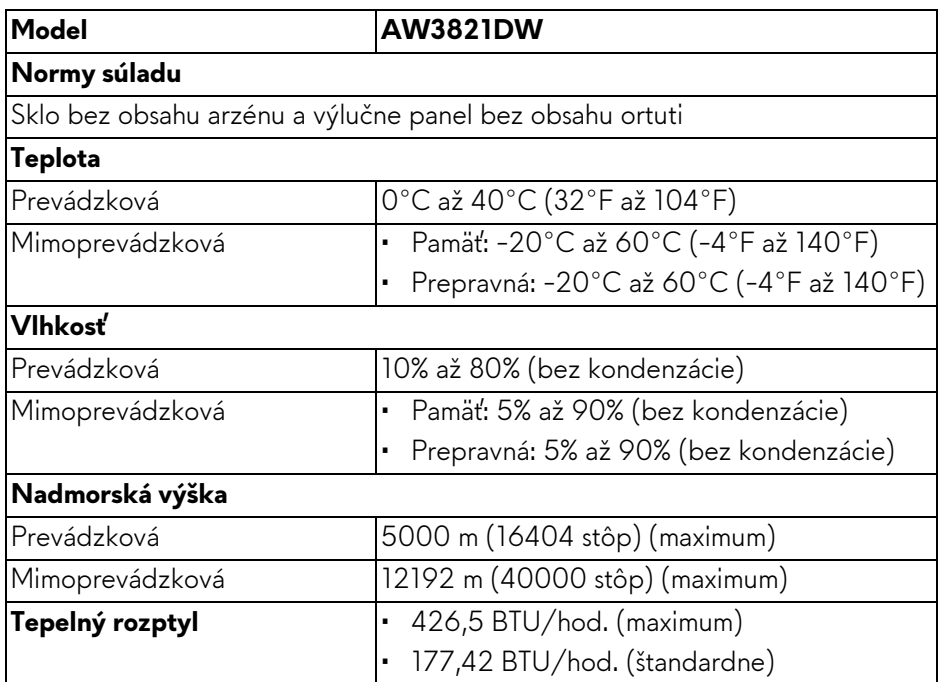

#### <span id="page-22-0"></span>**Priradenia kolíkov**

#### **Konektor DisplayPort**

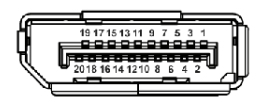

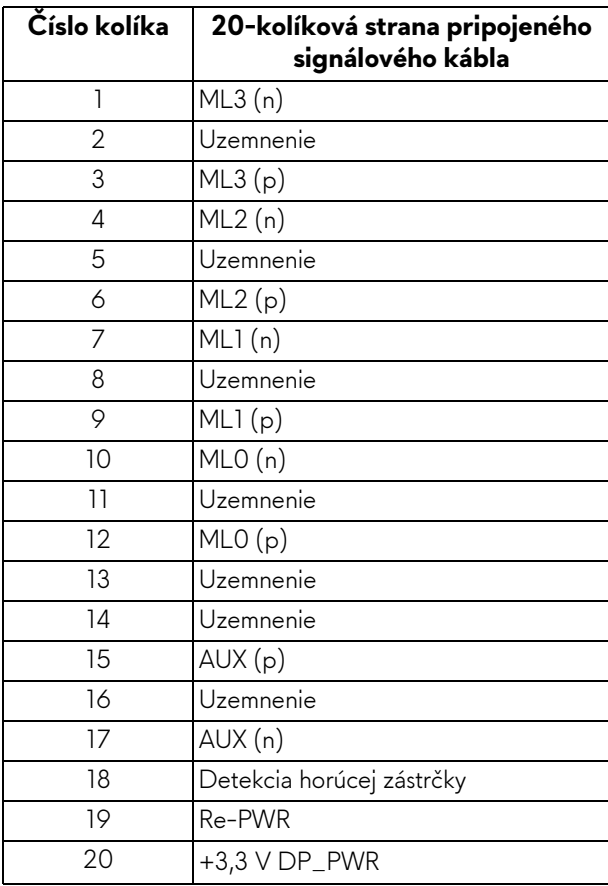

#### **Konektor HDMI**

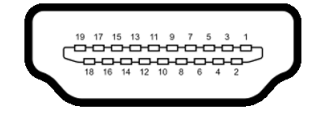

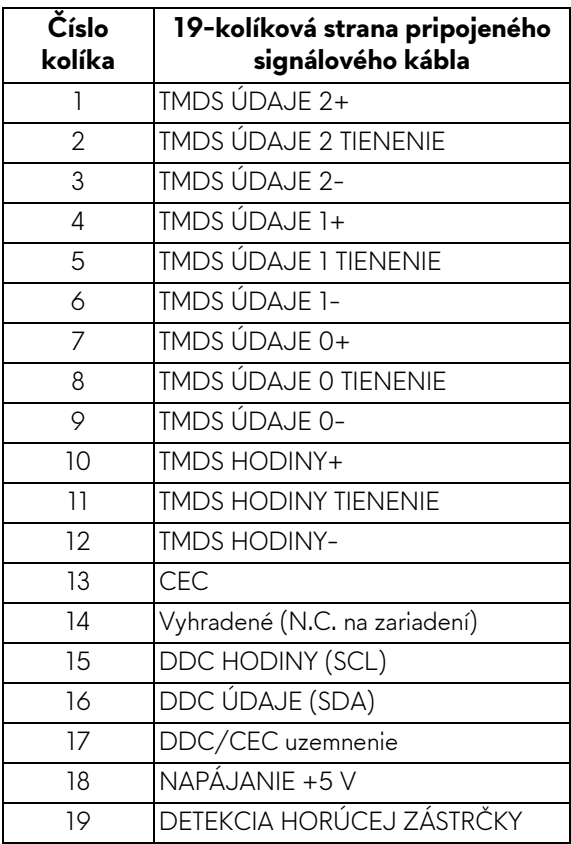

## <span id="page-23-0"></span>**Schopnosť používať zariadenia typu Plug and Play**

Monitor môžete pripojiť k systému kompatibilnému s technológiou Plug and Play. Monitor automaticky poskytuje počítačovému systému svoje rozšírené identifikačné údaje displeja (EDID) prostredníctvom protokolov dátového kanálu displeja (DDC), a to tak, aby sa systém mohol sám nakonfigurovať a optimalizovať nastavenia monitora. Väčšina inštalácií monitora je automatických; v prípade potreby však môžete zvoliť odlišné nastavenia. Bližšie informácie o zmene nastavení monitora nájdete v časti **[Obsluha monitora](#page-38-3)**.

## <span id="page-24-0"></span>**Rozhranie Universal Serial Bus (USB)**

Táto časť uvádza informácie o portoch USB, ktoré sú k dispozícii na monitore.

#### **POZNÁMKA: Monitor je kompatibilný s rozhraním SuperSpeed USB 5 Gb/s (USB 3.2 Gen1).**

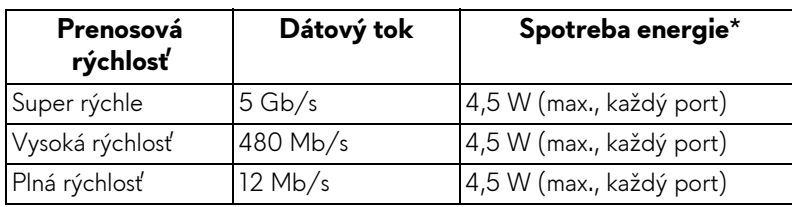

\*Až 2 A na porte USB downstream (s ikonou batérie **SSE0)** so zariadeniami kompatibilnými s nabíjacou verziou alebo bežnými USB zariadeniami.

### <span id="page-24-1"></span>**Konektor USB 3.2 Gen1 (5 Gb/s) upstream**

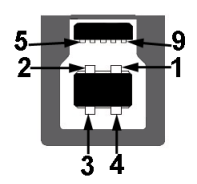

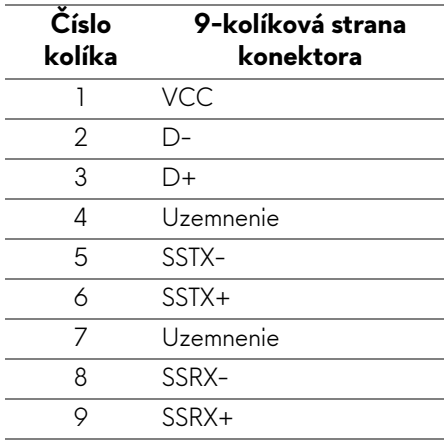

#### <span id="page-25-0"></span>**Konektor USB 3.2 Gen1 (5 Gb/s) downstream**

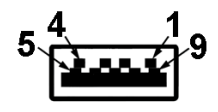

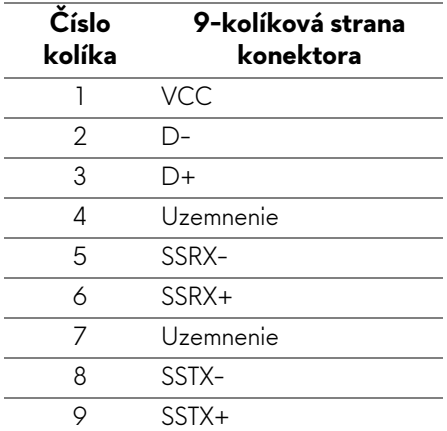

#### <span id="page-25-1"></span>**Porty USB**

- 1 x upstream zadný
- 2 x downstream zadný
- 2 x downstream spodný

Port s nabíjaním – port s ikonou  $SSE0$ ; podpora rýchleho nabíjania prúdom 2 A, ak je zariadenie kompatibilné so štandardom BC1.2.

- **POZNÁMKA: Na fungovanie rozhrania SuperSpeed USB 5 Gb/s (USB 3.2 Gen1) je potrebný počítač podporujúci rozhranie SuperSpeed USB 5 Gb/s (USB 3.2 Gen1).**
- **POZNÁMKA: Porty USB na monitore fungujú len v čase, keď je monitor zapnutý alebo v pohotovostnom režime. Ak monitor vypnete a znovu zapnete, pripojené periférne zariadenia môžu obnoviť svoju prevádzku až po niekoľkých sekundách.**

## <span id="page-26-0"></span>**Zásady týkajúce sa kvality a pixelov monitora LCD**

Počas výroby LCD monitorov sa stáva, že jeden alebo niekoľko pixelov zostane fixovaných v nemennom stave. Samostatné pixely sú však na obrazovke len ťažko postrehnuteľné, a preto táto skutočnosť nemá vplyv na kvalitu zobrazenia ani použiteľnosť produktu. Ďalšie informácie o politike kvality a pixelov pre monitory Dell nájdete na stránke **[www.dell.com/pixelguidelines](https://www.dell.com/pixelguidelines)**.

## <span id="page-26-1"></span>**Ergonómia**

**UPOZORNENIE: Pri nesprávnom alebo príliš dlhom používaní klávesnice môže dôjsť k poškodeniu zdravia.**

#### **UPOZORNENIE: Pri príliš dlhom sledovaní monitora môže dôjsť k únave zraku.**

Pre vaše pohodlie a efektivitu dodržiavajte nasledujúce usmernenia týkajúce sa nastavenia a používania pracovnej stanice:

- Počítač umiestnite tak, aby boli monitor a klávesnica pri práci priamo pred vami. V obchodoch sú bežne dostupné špeciálne podložky, ktoré vám pomôžu zachovať správnu polohu klávesnice.
- V rámci zníženia rizika zaťaženia zraku a bolesti krku/ramien/chrbtice/paží pri dlhodobom používaní monitora odporúčame:
	- 1. Nastavte vzdialenosť obrazovky od očí na 50 až 70 cm (20 až 28 palca).
	- 2. Často žmurkajte, aby sa oči zvlhčili, prípadne po dlhodobom používaní monitora navlhčite oči vodou.
	- 3. Každé dve hodiny si dať pravidelne a často prestávku asi 20 minút.
	- 4. Počas prestávok sa pozerajte mimo monitora na predmet vzdialený od vás asi 20 stôp po dobu aspoň 20 sekúnd.
	- 5. Počas prestávok si naťahovaním uvoľnite napätie v krku, rukách a pleciach.
- Zaistite, aby bola obrazovka monitora v úrovni očí alebo mierne nižšie, keď sedíte pred monitorom.
- Nastavte sklon monitora, jeho kontrast a jas.
- Upravte okolité osvetlenie okolo seba (napríklad stropné svetlá, stolové lampy a záclony alebo žalúzie na okolitých oknách), aby ste minimalizovali odrazy a oslnenie na obrazovke monitora.
- Používajte kreslo, ktoré poskytuje dobrú oporu chrbtici.
- Počas používania klávesnice alebo myši držte predlaktia vodorovne a zápästia v neutrálnej a pohodlnej polohe.
- Počas používania klávesnice alebo myši vždy nechajte priestor na odpočinok.
- Nechajte ramená prirodzene spočívať na oboch stranách.
- Zaistite, aby nohy spočívali rovno na podlahe.
- Pri sedení zaistite, aby váha nôh bola na nohách a nie na prednej časti sedadla. Nastavte výšku kresla alebo použite opierku na nohy, ak je to potrebné na udržanie správnej polohy tela.
- Striedajte svoje pracovné činnosti. Skúste si prácu zorganizovať tak, aby ste nesedeli a nepracovali príliš dlho. V pravidelných intervaloch skúste vstať a prejsť sa trochu.
- Priestor pod stolom udržiavajte bez prekážok a káblov alebo napájacích káblov, ktoré môžu rušiť pohodlné sedenie alebo predstavovať potenciálne nebezpečenstvo zakopnutia.

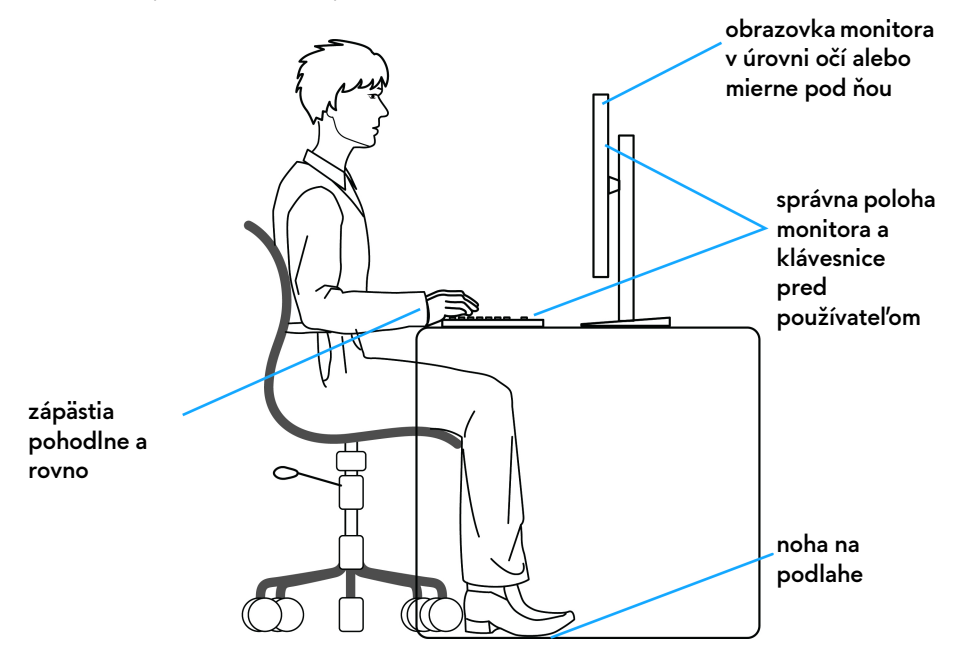

## <span id="page-28-0"></span>**Manipulácia s monitorom a jeho premiestňovanie**

Aby ste zaistili bezpečné zaobchádzanie s monitorom pri zdvíhaní alebo premiestňovaní, postupujte podľa nižšie uvedených pokynov:

- Pred premiestnením alebo zdvihnutím monitora vypnite počítač aj monitor.
- Odpojte všetky káble od monitora.
- Vložte monitor do pôvodnej škatule s pôvodnými obalovými materiálmi.
- Držte za spodnú hranu a pevne monitor zasuňte bez použitia nadmerného tlaku pri zdvíhaní alebo premiestňovaní.

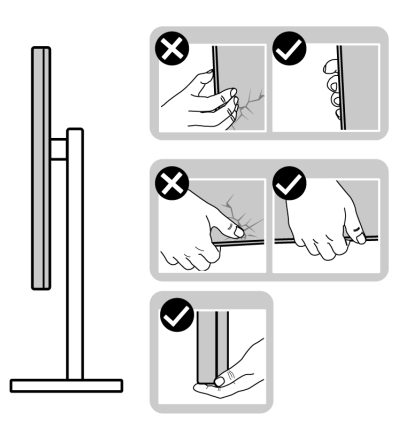

• Pri zdvíhaní alebo premiestňovaní monitora zabezpečte, aby obrazovka smerovala od vás a netlačte na zobrazovaciu oblasť, aby nedošlo k poškriabaniu alebo poškodeniu.

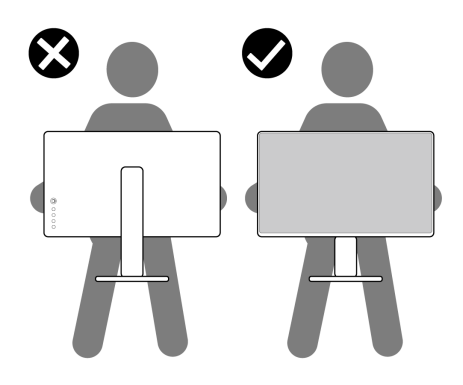

• Pri zdvíhaní alebo premiestňovaní monitora ho neprevracajte, dokým ho držíte za podstavec stojana alebo zdvíhací prvok stojana. Mohlo by dôjsť k náhodnému poškodeniu monitora alebo úrazu.

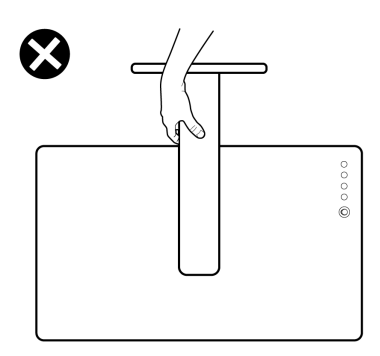

## <span id="page-29-0"></span>**Pokyny pre údržbu**

#### <span id="page-29-1"></span>**Čistenie vášho monitora**

**UPOZORNENIE: Pred čistením monitora si prečítajte a dodržiavajte [Pokyny k bezpe](#page-71-5)čnosti.**

#### **VAROVANIE: Monitor pred čistením napájací kábel monitora odpojte od elektrickej zásuvky.**

Na dosiahnutie najlepších postupov dodržiavajte počas vybaľovania, čistenia alebo manipulácie s monitorom pokyny v nižšie uvedenej tabuľke:

- Na čistenie vašej antistatickej obrazovky mierne navlhčite jemnú a čistú handru vodou. Ak je to možné, použite špeciálnu čistiacu utierku alebo roztok, ktoré sú vhodné pre antistatické povrchy. Nepoužívajte benzén, riedidlo, amoniak, drsné čistiace prostriedky ani stlačený vzduch.
- Na čistenie monitoru použite mierne navlhčenú teplú handru. Vyhnite sa použitiu akýchkoľvek saponátov, pretože niektoré saponáty zanechávajú na monitore mliečny povlak.
- Ak si pri vybaľovaní monitora všimnete biely prášok, zotrite ho handrou.
- S monitorom manipulujte opatrne, pretože monitory s tmavou farbou sa môžu poškriabať a ukazovať biele škrabance oveľa ľahšie, ako monitory so svetlou farbou.
- Používaním dynamicky sa meniaceho šetriča obrazovky a vypínaním monitora, keď ho nepoužívate, pomôžete zachovať najlepšiu kvalitu obrazu vášho monitora.

## <span id="page-30-0"></span>**Nastavenie monitora**

## <span id="page-30-1"></span>**Pripevnenie stojana**

- **POZNÁMKA: Stojan nie je od výroby nainštalovaný.**
- **POZNÁMKA: Nasledujúce pokyny sa týkajú len prípadu, že sa pripája stojan, ktorý bol priložený k monitoru. Ak pripájate stojan, ktorý sta zakúpili niekde inde, postupujte podľa pokynov priložených k stojanu.**
- **UPOZORNENIE: Postup je dôležitý z hľadiska ochrany zakrivenej obrazovky. Inštaláciu urobte podľa ďalej uvedených pokynov.**
	- **1.** Vytiahnite zdvíhací prvok stojana podstavec stojana z baliacej peny.

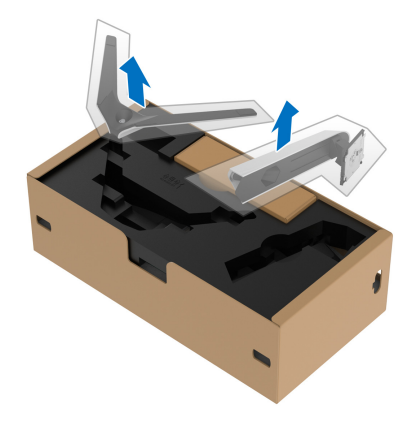

- **2.** Priložte zdvíhací prvok stojana k podstavcu.
- **3.** Otvorte skrutkovaciu rukoväť naspodku podstavca stojana a otáčaním v smere hodinových ručičiek zaistite zostavu stojana.
- **4.** Zatvorte skrutkovaciu rukoväť.

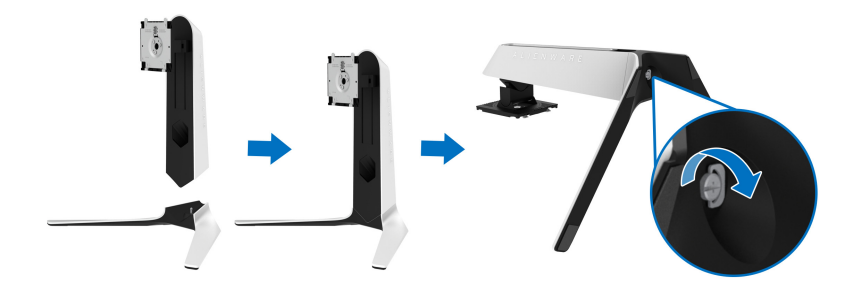

**5.** Otvorte ocjranný kryt na monitore, aby ste sa dostali k otvoru VESA na monitore.

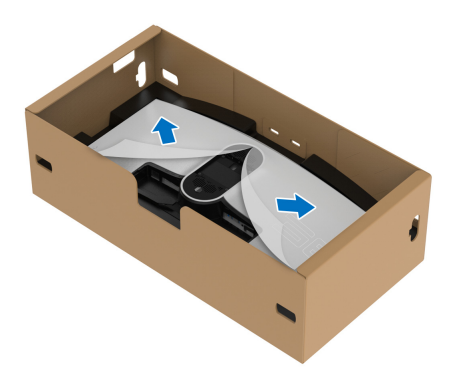

- **UPOZORNENIE: Keď k obrazovke pripájate zostavu stojana, nedávajte zdvíhací prvok stojana priamo na zadný panel obrazovky. V opačnom prípade by mohlo dôjsť k poškodeniu kolíkov na stojane v dôsledku nesprávneho zarovnania.**
	- **6.** Opatrne vložte výčnelky na zdvíhacom prvku stojana do otvorov na zadnom kryte obrazovky a zasunutím zostavy stojana nadol zacvaknite na miesto.

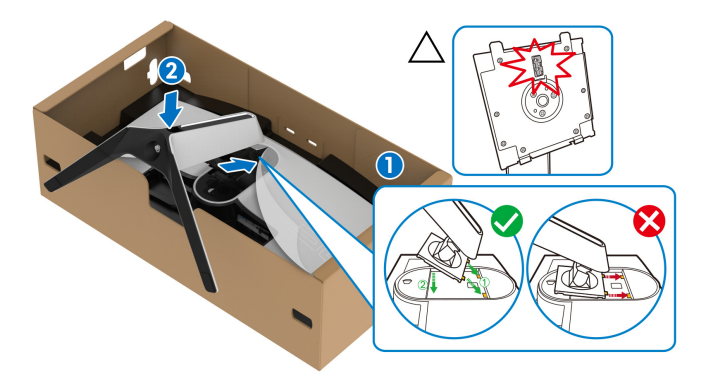

- **7.** Prevlečte napájací kábel cez otvor na usporiadanie káblov na stojane a cez svorku na usporiadanie káblov na zadnej strane obrazovky.
- **8.** K monitoru pripojte napájací kábel.

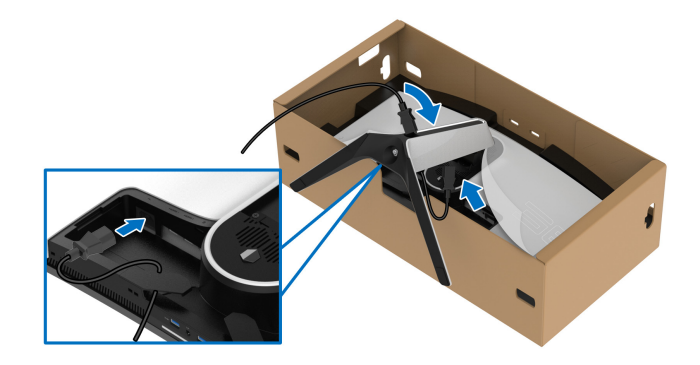

- **9.** Prevlečte potrebné káble, napríklad kábel USB 3.2 Gen1 (5 Gb/s) upstream, káble USB 3.2 Gen1 (5 Gb/s) downstream, kábel HDMI a kábel DisplayPort cez otvor na usporiadanie káblov na stojane.
- **POZNÁMKA: Káble USB 3.2 Gen1 (5 Gb/s) sa k obrazovke nedodávajú a je potrebné ich zakúpiť samostatne.**

**10.**Pripojte potrebné káble k monitoru.

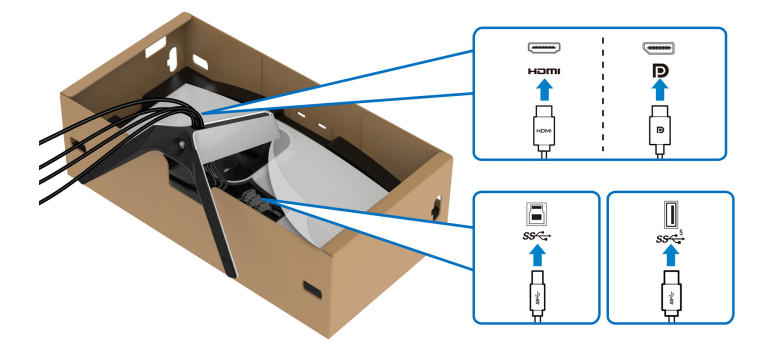

- **POZNÁMKA: Monitory Dell sú navrhnuté na optimálne fungovanie s priloženými káblami Dell. Spoločnosť Dell neručí za kvalitu obrazu a výkon v prípade, že sa používajú iné káble než od spoločnosti Dell.**
- **POZNÁMKA: Jednotlivé káble veďte tesne pri sebe, aby boli po pripevnení krytu vstupu/výstupu usporiadané.**
- **UPOZORNENIE: Nezapájajte napájací kábel do elektrickej zásuvky ani nezapínajte monitor, kým k tomu nedostanete pokyn.**
	- **11.** Držte za zdvíhací prvok stojana a opatrne monitor nadvihnite. Potom ho položte na rovný podklad.

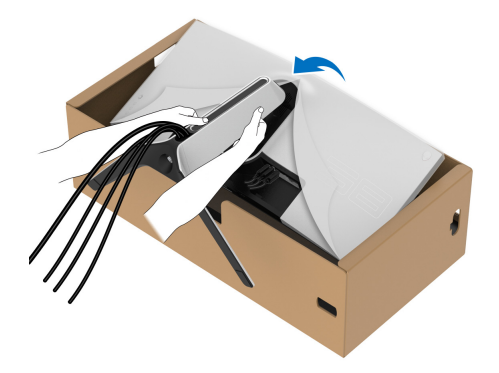

- **UPOZORNENIE: Pri zdvíhaní monitora držte zdvíhací prvok stojana pevne, aby nedošlo k náhodnému poškodeniu.**
	- **12.** Nadvihnite ochranný kryt z monitora.

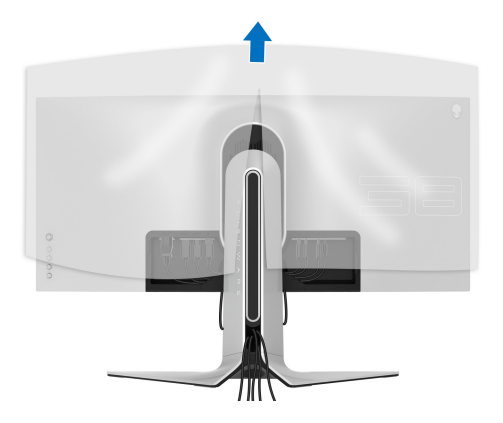

**13.** Posuňte zarážky na kryte vstupu/výstupu do otvorov na zadnom kryte obrazovky, kým nezacvaknú na miesto.

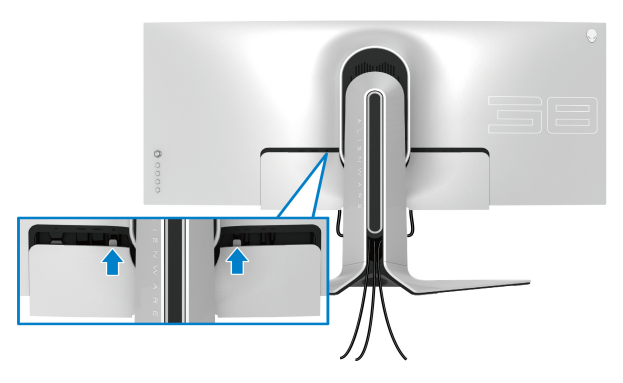

**POZNÁMKA: Zaistite, aby káblom nič neprekážalo, a prevlečte ich cez kryt vstupu/výstupu a otvor na usporiadanie káblov na zdvíhacom prvku stojana.**

## <span id="page-34-0"></span>**Pripojenie počítača**

- **VAROVANIE: Predtým, ako začnete vykonávať ktorýkoľvek postup uvedený v tejto časti, si preštudujte [Pokyny k bezpe](#page-71-5)čnosti.**
- **POZNÁMKA: Nepripájajte všetky káble k počítaču v rovnakom čase.**
	- **POZNÁMKA: Obrázky slúžia len na ilustračné účely. Vzhľad počítača sa môže líšiť.**

Pripojenie monitora k počítaču:

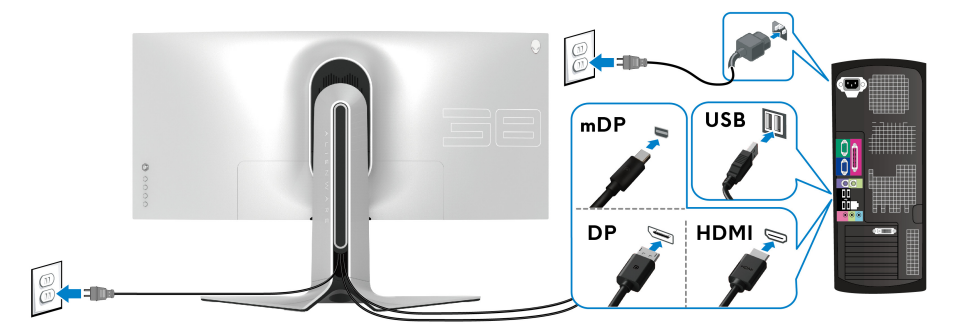

**1.** Zapojte druhý koniec pripojeného kábla DisplayPort (alebo Mini-DisplayPort - DisplayPort) prípadne kábla HDMI k počítaču.

- **2.** Druhý koniec kábla USB 3.2 Gen1 upstream prepojte s príslušným portom USB 3.2 Gen1 na svojom počítači.
- **3.** Periférne zariadenia s rozhraním USB 3.2 Gen1 pripojte k portom USB 3.2 Gen1 downstream na monitore.
- **4.** Napájacie káble počítača a monitora zapojte do elektrickej zásuvky.
- **5.** Zapnite monitor a počítač.

Ak monitor zobrazí obraz, inštalácia sa dokončila. Ak obraz nezobrazí, pozrite si časť **[Bežné problémy](#page-65-1)**.

### <span id="page-35-0"></span>**Odpojenie stojana monitora**

- **POZNÁMKA: Ak chcete zabrániť vzniku škrabancov na obrazovke pri demontáži stojana, uistite sa, že monitor je položený na mäkkom a čistom podklade.**
- **POZNÁMKA: Nasledujúce pokyny sa týkajú len prípadu, že sa odníma stojan, ktorý bol priložený k monitoru. Ak odnímate stojan, ktorý ste zakúpili niekde inde, postupujte podľa pokynov priložených k stojanu.**

Demontáž stojana:

- **1.** Vypnite monitor.
- **2.** Odpojte káble od počítača.
- **3.** Položte monitor na mäkkú tkaninu alebo vankúš.
- **4.** Opatrne vysuňte kryt vstupu/výstupu a odnímte ho z monitora.

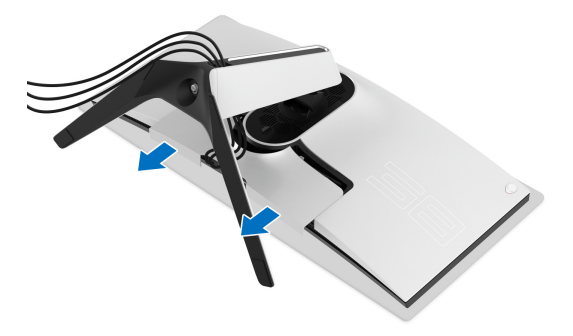
**5.** Odpojte káble od monitora a vysuňte ich cez otvor na usporiadanie káblov na zdvíhacom prvku stojana.

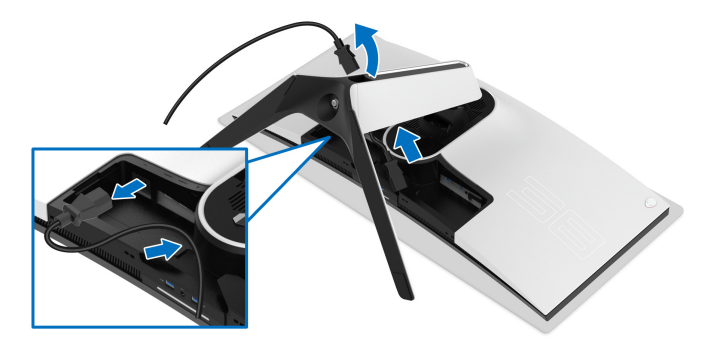

**6.** Stlačte a podržte tlačidlo na uvoľnenie stojana.

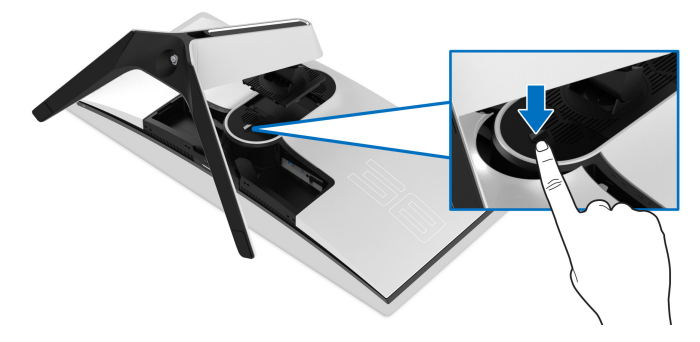

**7.** Stojan zdvihnite nahor a oddeľte ho od monitora.

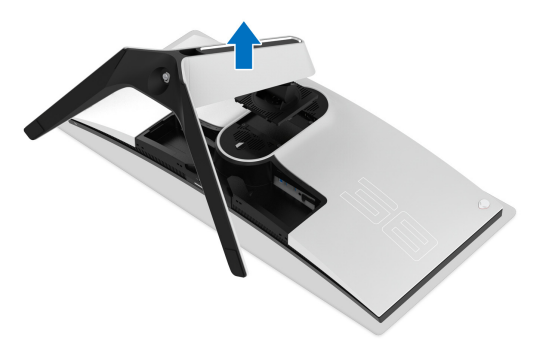

# **Nástenný držiak VESA (voliteľné)**

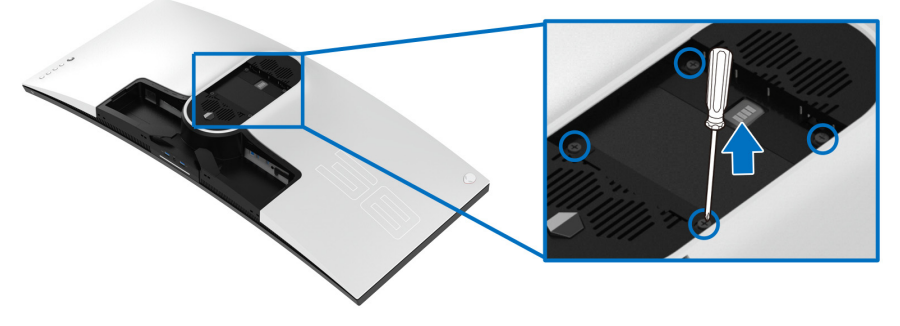

(Rozmer skrutky: M4 x 10 mm)

Naštudujte si pokyny dodané so súpravou nástenného držiaka kompatibilného so štandardom VESA.

- **1.** Panel monitora položte na jemnú handru alebo podušku položenú na stabilnom a rovnom podklade.
- **2.** Odoberte stojan monitora. (Pozrite **[Odpojenie stojana monitora](#page-35-0)**.)
- **3.** Pomocou krížového skrutkovača odstráňte štyri skrutky upevňujúce plastový kryt.
- **4.** Montážnu konzolu súpravy držiaka na stenu pripevnite k monitoru.
- **5.** Upevnite monitor na stenu. Ďalšie informácie nájdete v dokumentácii priloženej k nástennému držiaku.
- **POZNÁMKA: Na použitie len s konzolou na upevnenie na stenu v zozname UL s minimálnou nosnosťou 31,6 kg.**

# **Obsluha monitora**

# **Zapnutie monitora**

Monitor zapnete stlačením tlačidla Zapnút'.

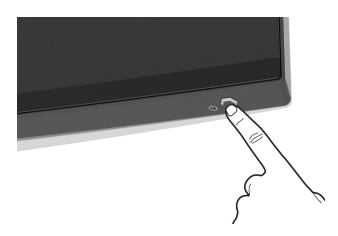

# **Používanie ovládača**

Pomocou ovládača na zadnej strane monitora urobíte úpravy v ponuke na obrazovke.

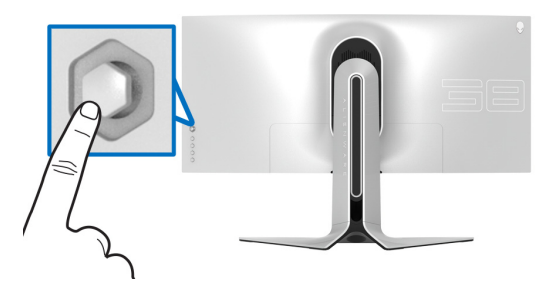

- **1.** Stlačením tlačidla na ovládači otvoríte hlavnú ponuku na obrazovke.
- **2.** Presúvaním ovládača nahor/nadol/doľava/doprava prepínate medzi možnosťami.
- **3.** Opätovným stlačením tlačidla na ovládači potvrďte nastavenia a zatvorte.

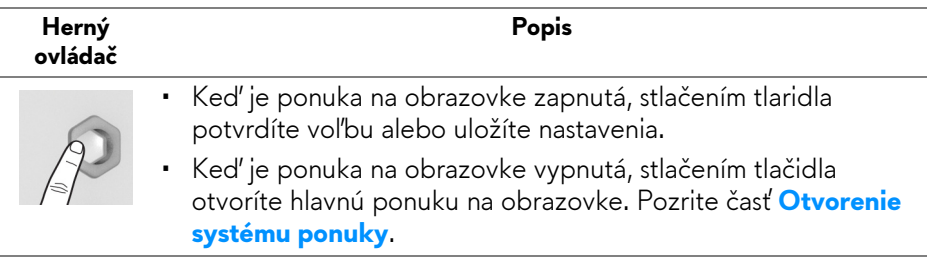

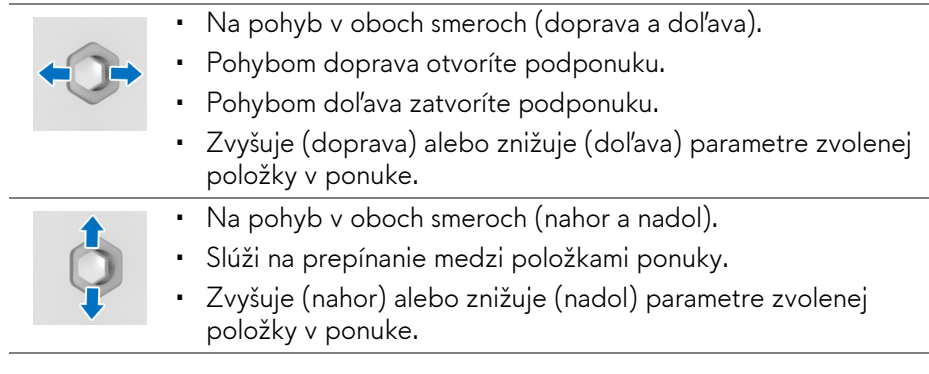

# **Používanie ovládacích prvkov na zadnom paneli**

Pomocou ovládacích prvkov na zadnej strane monitora otvoríte ponukiu na obrazovku a klávesové skratky.

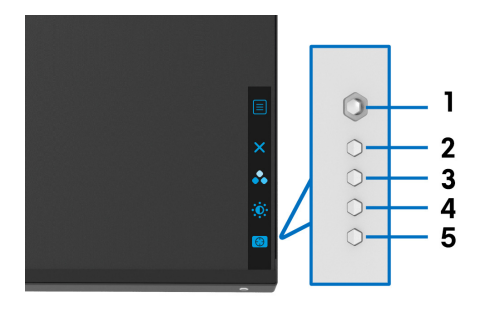

Nasledujúca tabuľka popisuje tlačidlá zadného panela:

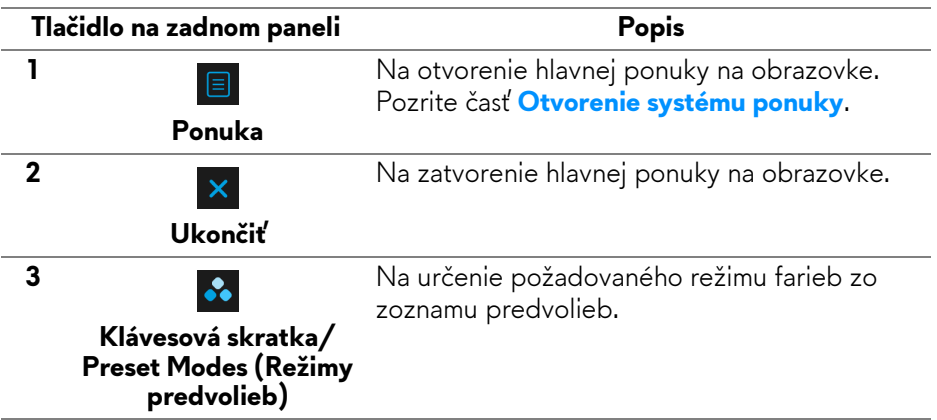

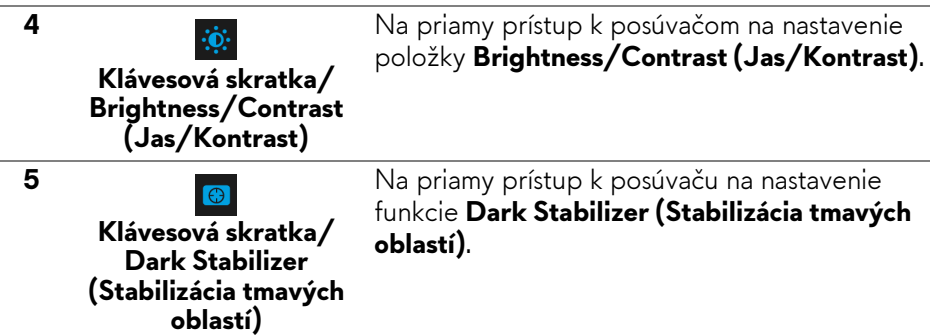

Keď stlačíte niektoré z týchto tlačidiel na zadnom paneli (vrátane tlačidla na ovládači), objaví sa stavový riadok ponuky na obrazovke, ktorý vám ukáže aktuálne nastavenia niektorých funkcií ponuky na obrazovke.

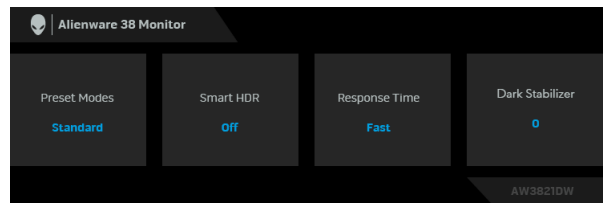

**POZNÁMKA: Stav Smart HDR (Inteligentné HDR) je povolený automaticky, ked obrazovka zistí obsah HDR. Nedá sa aktivovať ručne.** 

# **Používanie ponuky na obrazovke (OSD)**

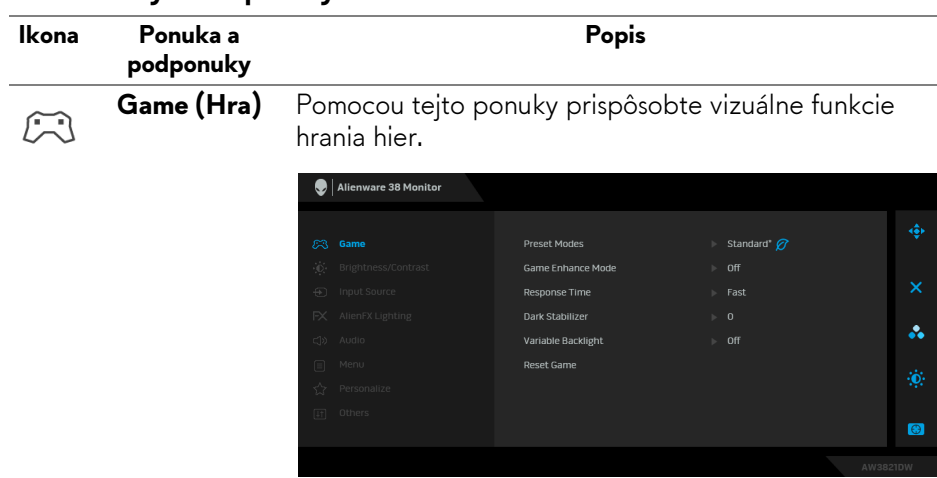

<span id="page-40-0"></span>**Otvorenie systému ponuky**

#### **Preset Modes (Režimy predvolieb)**

Umožňuje vybrať zo zoznamu predvolených režimov farieb.

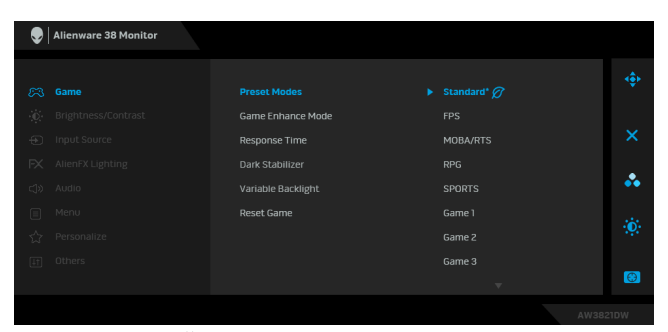

- **Standard\* (Štandardný\*)**: Načíta predvolené nastavenia farieb monitora. Toto je predvolený režim predvolieb. (\* znamená kompatibilitu s DisplayHDR)
- **FPS**: Načíta nastavenia farieb ideálne pre strieľačkové hry z vlastného pohľadu.
- **MOBA/RTS**: Načíta nastavenia farieb ideálne pre Multiplayer Online Battle Arena (MOBA – Online bojová aréna pre viacerých hráčov) a hry typu Real-Time Strategy (RTS – Stratégie v reálnom čase).
- **RPG**: Načíta nastavenia farieb ideálne pre RPG hry.
- **SPORTS (ŠPORT)**: Načíta nastavenia farieb ideálne pre športové hry.
- **Game 1 (Hra 1)/Game 2 (Hra 2)/Game 3 (Hra 3)**: Umožňuje prispôsobiť položku **Response Time (Doba odozvy)**, farbu a nastavenia **Dark Stabilizer (Stabilizácia tmavých oblastí)** podľa herných potrieb.
- **ComfortView**: Znižuje úroveň modrého svetla vyžarovaného z obrazovky, aby bolo pozeranie pohodlnejšie pre oči.

**VAROVANIE: Možné vplyvy dlhodobého vyžarovania modrého svetla z monitora môžu spôsobiť zdravotné problémy, napríklad digitálne zaťažovanie zraku, únavu zraku, a poškodiť zrak. Pri dlhom nepretržitom používaní monitora sa môžu vyskytnúť bolesti častí tela, napríklad krku, ramien, chrbta a pliec. Ďalšie informácie nájdete v časti [Ergonómia](#page-26-0).**

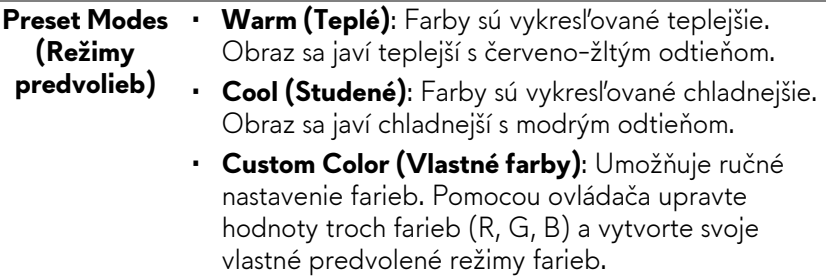

**vylepšenia hry)**

**Game Enhance** Tento režim ponúka tri dostupné funkcie vylepšenia **Mode (Režim**  funkcií hrania hier.

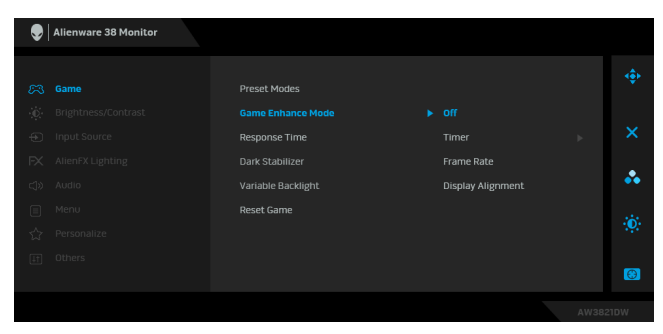

• **Off (Vypnuté)**

Vyberte, ak chcete vypnúť funkcie v rámci režimu **Game Enhance Mode (Režim vylepšenia hry)**.

#### • **Timer (Časovač)**

Umožňuje zapnúť alebo vypnúť časovač v ľavom hornom rohu obrazovky. Časovač ukazuje čas uplynutý od spustenia hry. Vyberte možnosť zo zoznamu časových intervalov, aby ste boli informovaní o zostávajúcom čase.

#### • **Frame Rate (Frekvencia snímok)**

Ak vyberiete možnosť **On (Zapnuté)**, pri hraní hier sa zobrazuje aktuálny počet snímok za sekundu. Čím vyššia frekvencia, tým plynulejší sa pohyb javí.

#### • **Display Alignment (Zarovnanie obrazovky)**

Po aktivovaní funkcie sa zaistí výborné zarovnanie video obsahu z viacerých obrazoviek.

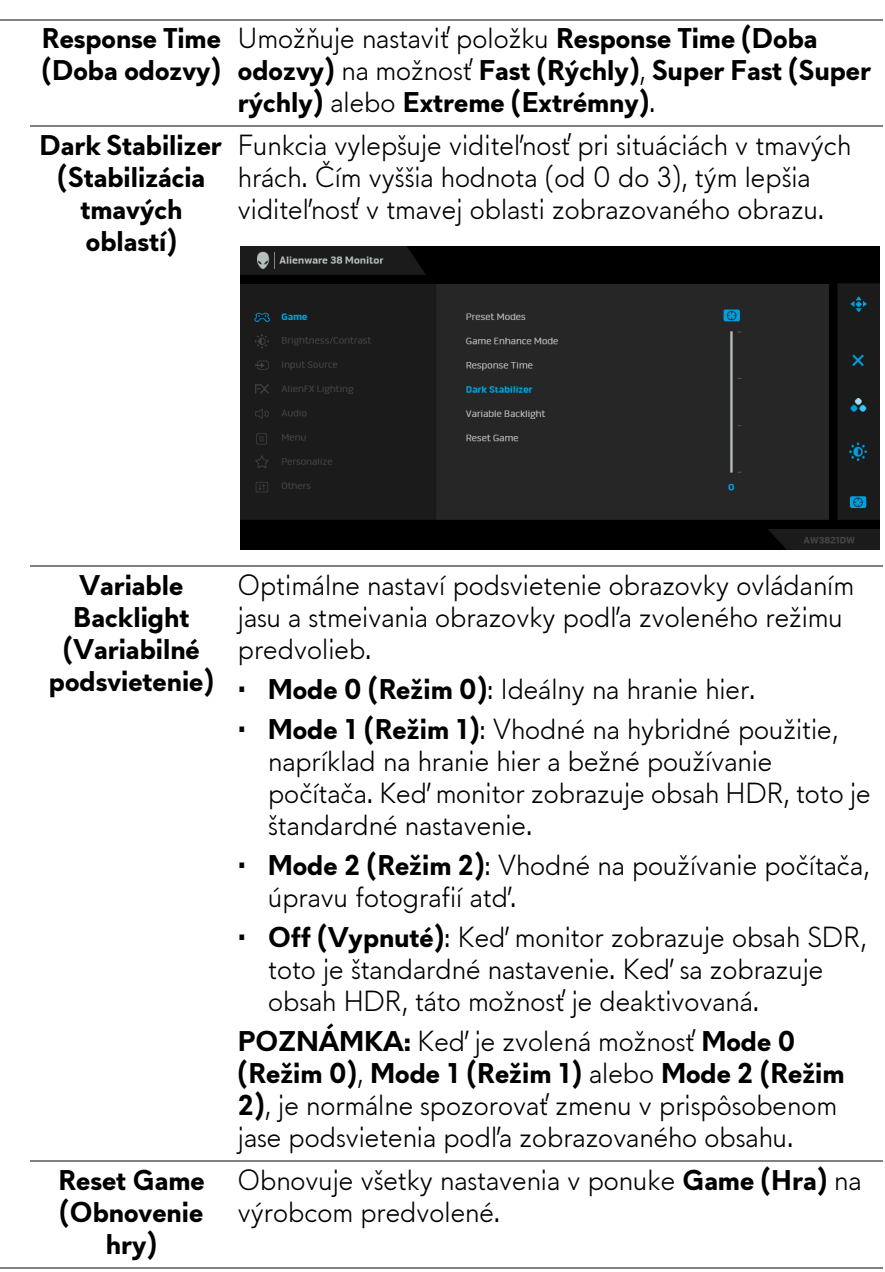

L

<span id="page-44-0"></span>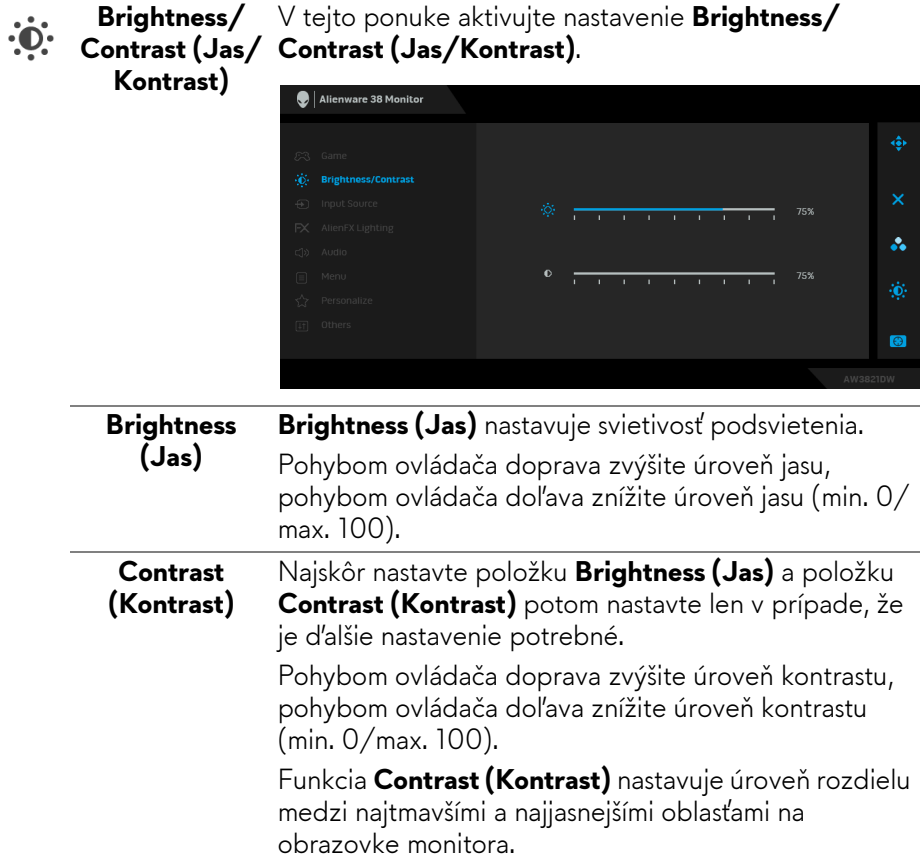

<span id="page-45-0"></span>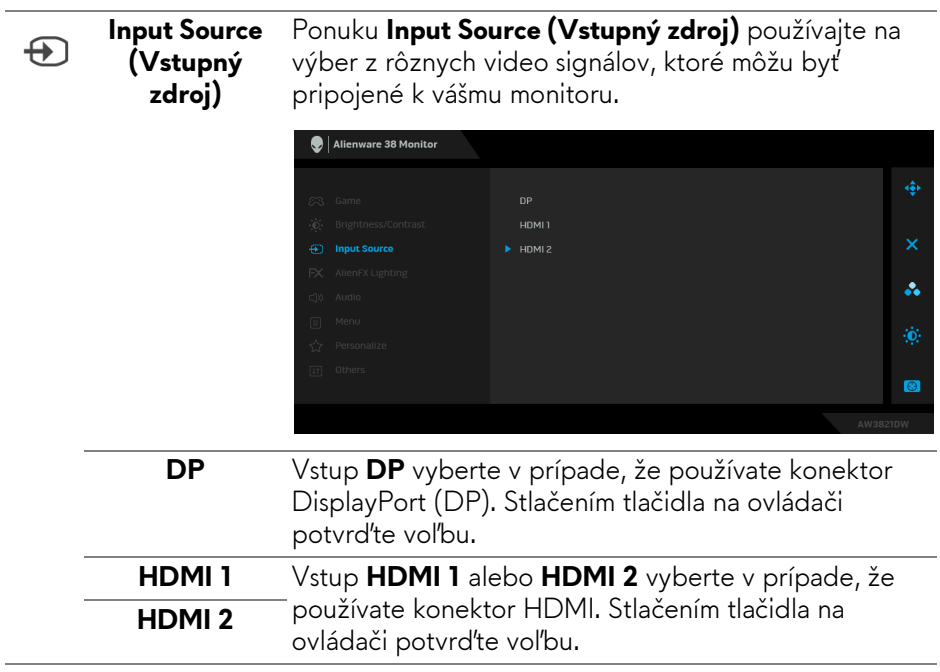

 $FX$ 

#### **AlienFX Lighting (Osvetlenie AlienFX)**

Pomocou tejto ponuky upravíte nastavenia LED svetla pre tlačidlo Zapnúť/Vypnúť, logo Alienware, dolné svetlá naspodku monitora a svetelný pás na stojane.

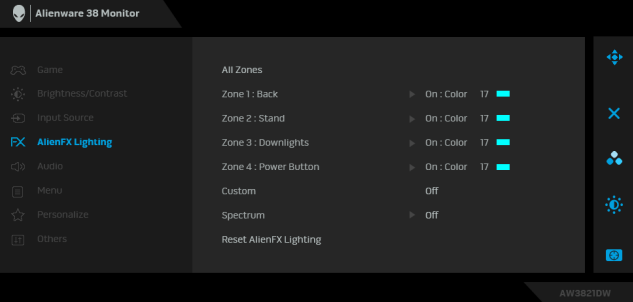

Pred úpravami vyberte v podponukách jednu alebo všetky tieto 4 zóny. Obrázok dole znázorňuje zóny osvetlenia.

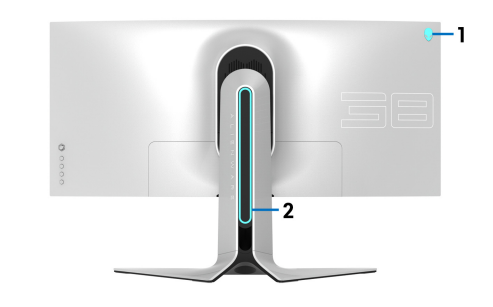

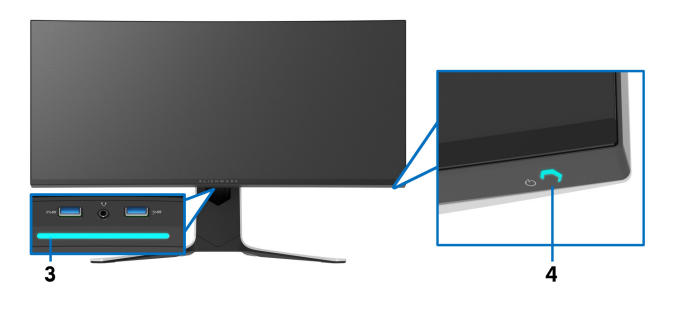

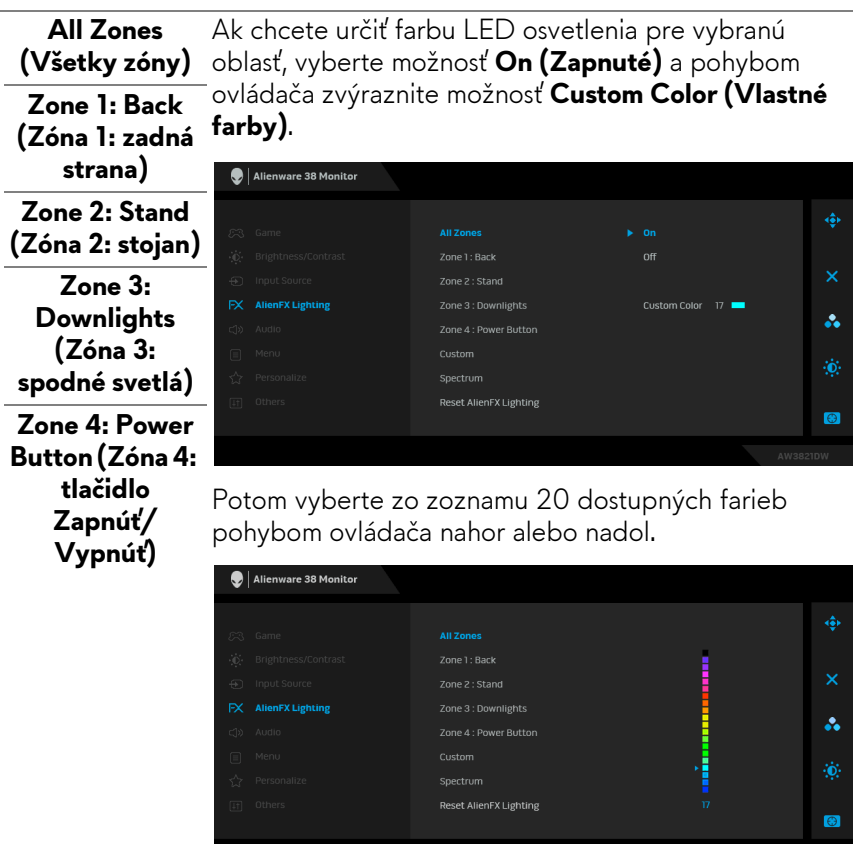

V nasledujúcej tabuľke je uvedené číslo farby a kódy RGB používané pre 20 LED farieb.

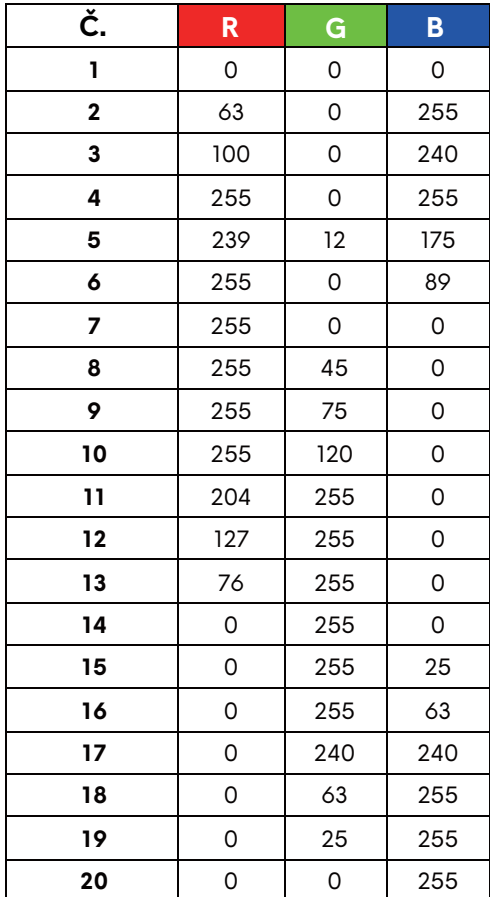

Ak chcete vypnúť svetlá AlienFX, vyberte možnosť **Off (Vypnuté)**.

**POZNÁMKA:** Tieto funkcie sú k dispozícii len vtedy, ak je funkcia **Spectrum (Spektrum)** deaktivovaná.

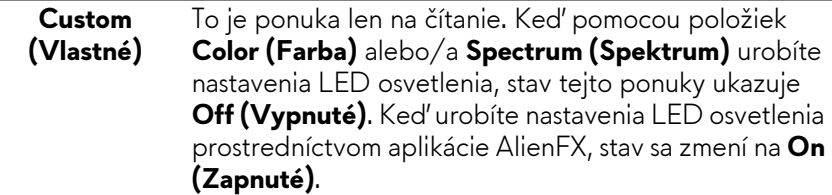

#### **Spectrum (Spektrum)**

Keď vyberiete možnosť **On (Zapnuté)**, svetlá AlienFX 4 zón svietia a menia farbu podľa postupnosti spektra: červení, oranžová, žltá, zelená, modrá, indigo a fialová.

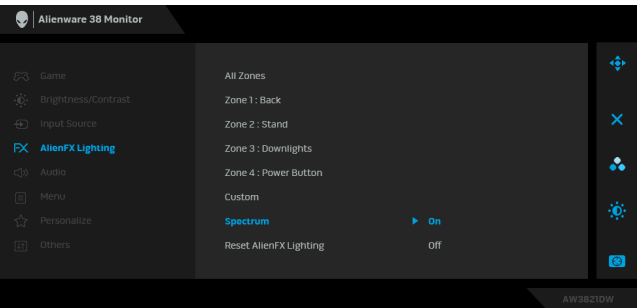

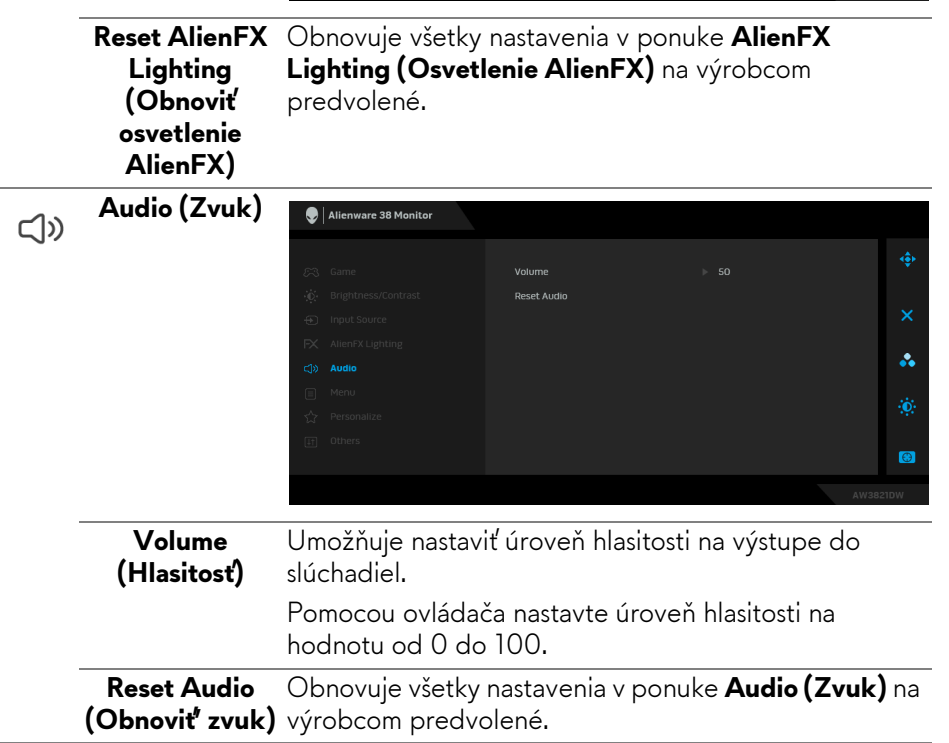

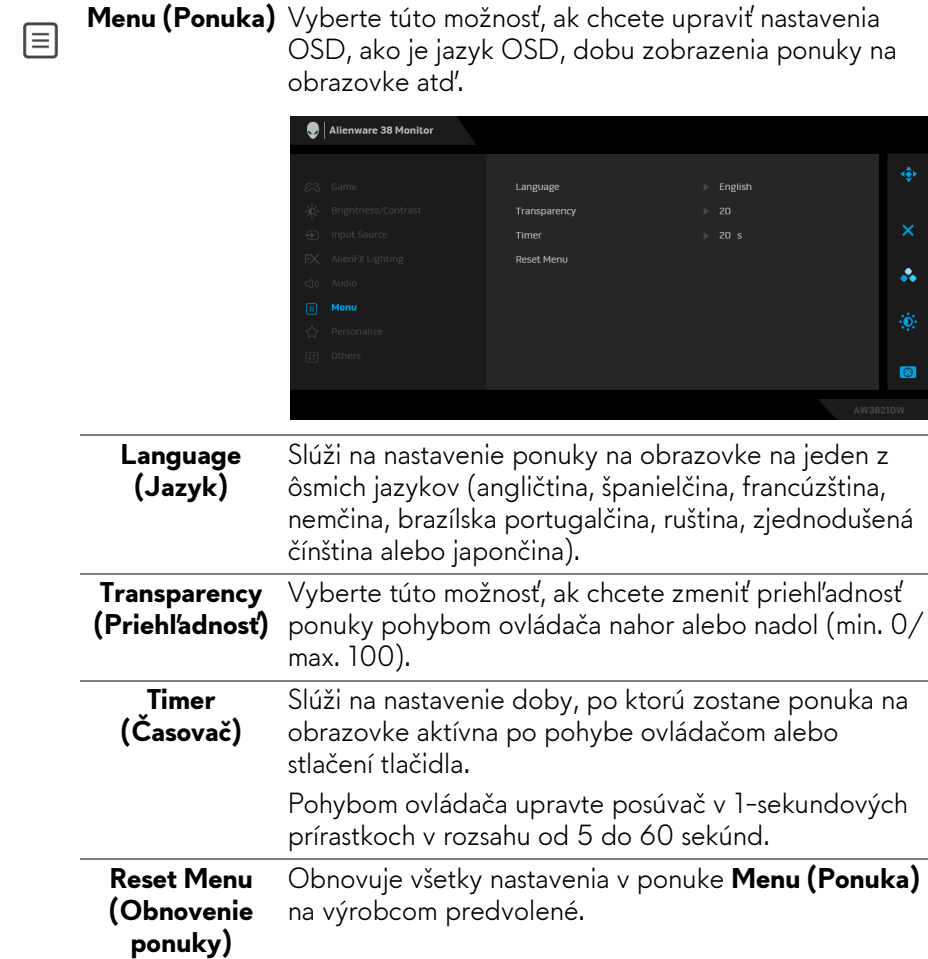

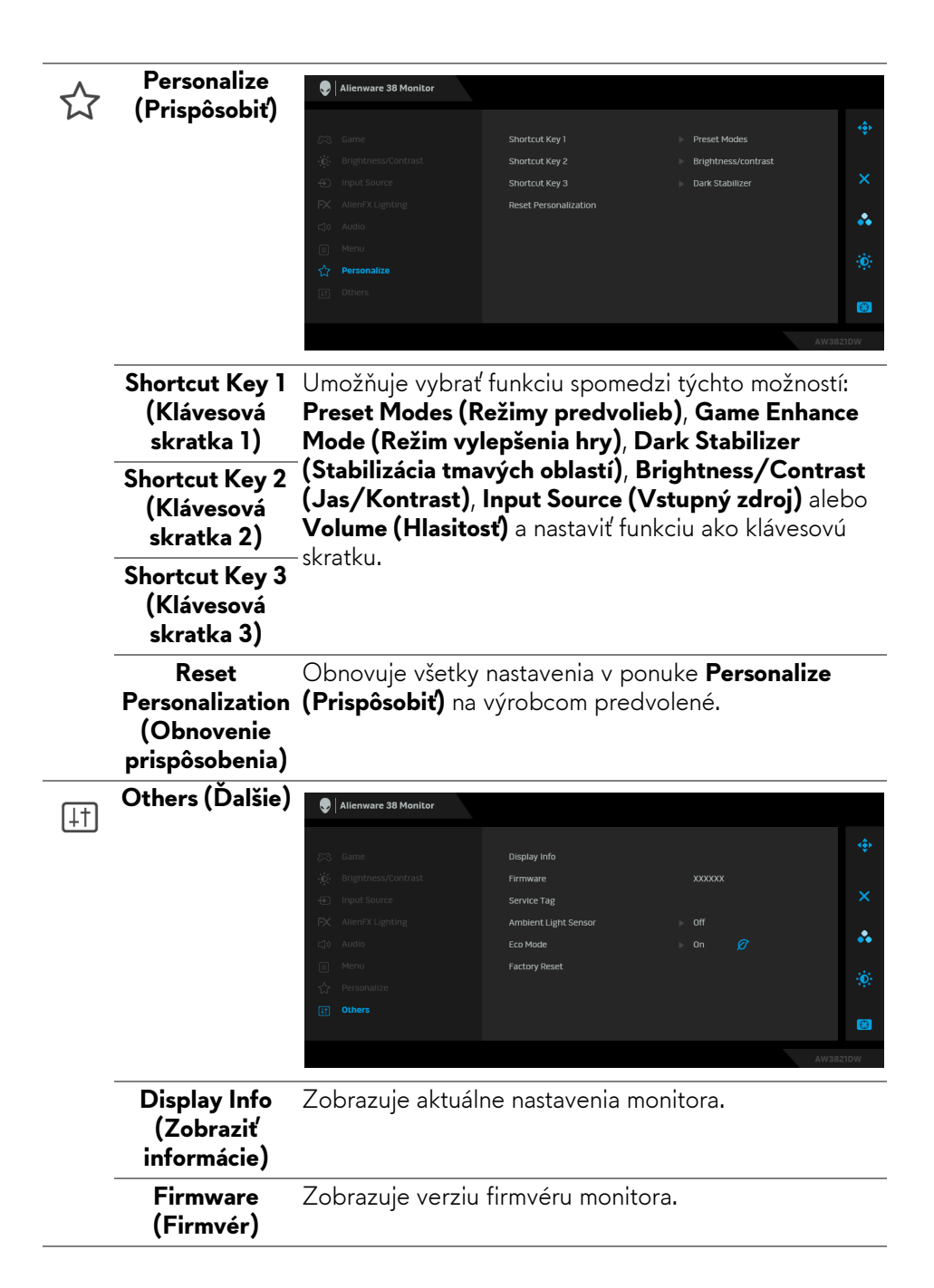

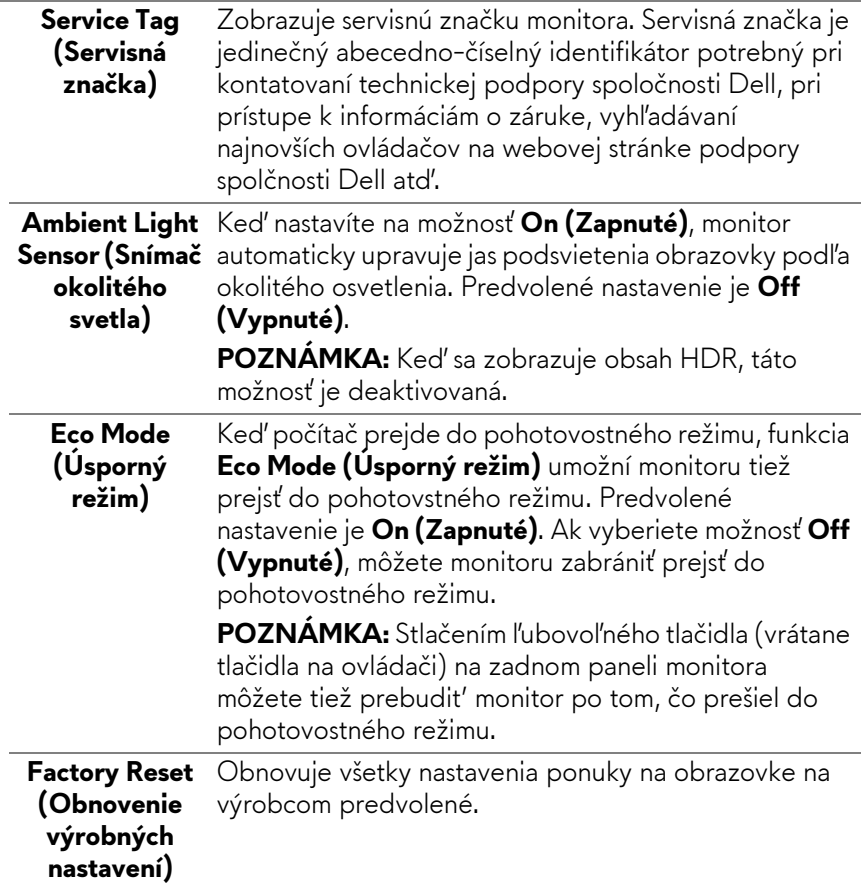

#### **Upozornenie ponuky na obrazovke**

Keď prvýkrát upravujete úroveň nastavenia **Brightness (Jas)**, objaví sa nasledujúce hlásenie:

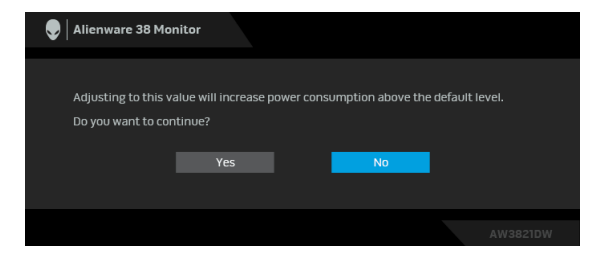

**POZNÁMKA: Ak vyberiete možnosť Yes (Áno), hlásenie sa nabudúce pri zmene nastavenia Brightness (Jas) neobjaví.**

Keď prvýkrát zmeníte predvolené nastavenie funkcií úspory energie, ako je napríklad nastavenie **Eco Mode (Úsporný režim)** alebo **Preset Modes (Režimy predvolieb)**, objaví sa nasledujúce hlásenie:

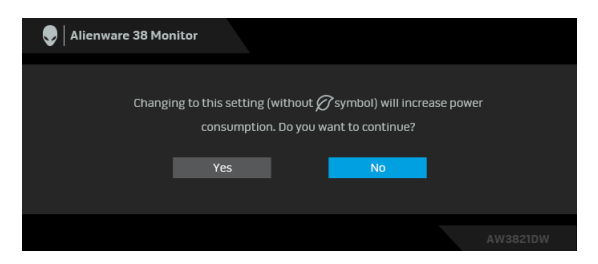

#### **POZNÁMKA: Ak vyberiete možnosť Yes (Áno), pre niektorú z hore uvedených funkcií, hlásenie sa pri nasledujúcej zmene nastavania týchto funkcií neobjaví. Keď obnovíte predvolené nastavenia, hlásenie sa objaví znova.**

Keď sa zvolí možnosť **Factory Reset (Obnovenie výrobných nastavení)**, objaví sa nasledujúce hlásenie:

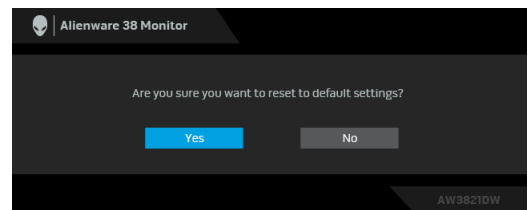

Ďalšie informácie nájdete v časti **[Riešenie problémov](#page-63-0)**.

# **Nastavenie maximálneho rozlíšenia**

Nastavenie maximálneho rozlíšenia pre monitor:

V operačnom systéme Windows 7, Windows 8 a Windows 8.1:

- **1.** Len pre Windows 8 a Windows 8.1: ak chcete prepnúť na klasickú pracovnú plochu, vyberte dlaždicu Pracovná plocha.
- **2.** Pravým tlačidlom kliknite na pracovnú plochu a vyberte položku **Rozlíšenie obrazovky**.
- **3.** Kliknite na rozbaľovací zoznam položky Rozlíšenie obrazovky a vyberte možnosť **3840 x 1600**.
- **4.** Kliknite na **OK**.

V operačnom systéme Windows 10:

**1.** Kliknite pravým tlačidlom myši na pracovnú plochu a kliknite na položku **Nastavenie obrazovky**.

#### **54 | Obsluha monitora**

- **2.** Kliknite na položku **Rozšírené nastavenie zobrazenia**.
- **3.** Kliknite na rozbaľovací zoznam položky **Rozlíšenie** a vyberte možnosť **3840 x 1600**.
- **4.** Kliknite na tlačidlo **Použiť**.

Ak nevidíte možnosť 3840 x 1600, možno bude potrebné aktualizovať ovládač grafickej karty. V závislosti od počítača vykonajte jeden z nasledujúcich postupov:

Ak máte stolový alebo prenosný počítač značky Dell:

• Prejdite na lokalitu **[www.dell.com/support](https://www.dell.com/support)**, zadajte vašu servisnú značku a prevezmite najnovší ovládač pre vašu grafickú kartu.

Ak používate počítač inej značky než Dell (prenosný alebo stolový):

- Prejdite na lokalitu podpory pre váš počítač a prevezmite si najnovšie ovládače grafickej karty.
- Prejdite na webovú lokalitu vašej grafickej karty a prevezmite si najnovšie ovládače grafickej karty.

# **Používanie sklápania, otáčania a vertikálneho vysúvania**

**POZNÁMKA: Nasledujúce pokyny sa týkajú len prípadu, že sa pripája stojan, ktorý bol priložený k monitoru. Ak pripájate stojan, ktorý sta zakúpili niekde inde, postupujte podľa pokynov priložených k stojanu.**

#### **Zmena sklonu a otočenia**

Keď je stojan pripevnený k monitoru, monitor môžete nakláňať a otáčať tak, aby ste dosiahli najpohodlnejší uhol sledovania.

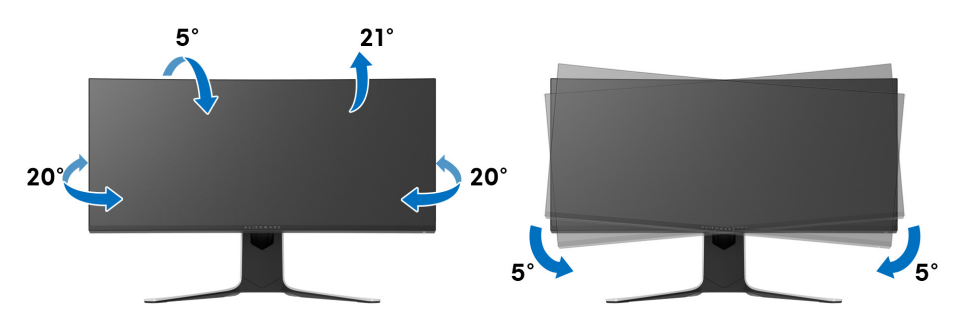

- **POZNÁMKA: Stojan nie je od výroby nainštalovaný.**
- **POZNÁMKA: Uhol sklonu tohto monitora je od -5° do +5°, neumožňuje otočné pohyby.**

**Vertikálne vysúvanie**

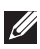

**POZNÁMKA: Stojan sa vysúva vertikálne až o 130 mm. Nižšie uvedený obrázok znázorňuje ako vertikálne vysunúť stojan.**

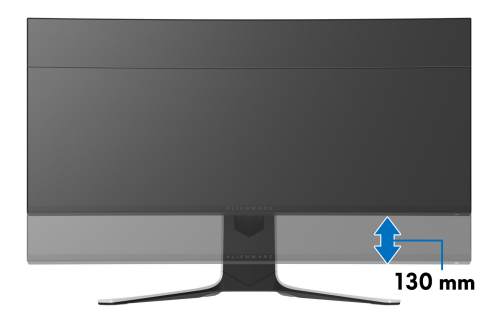

# **Používanie aplikácie AlienFX**

Efekty LED osvetlenia vo viacerých samostatných zónach na monitore Alienware môžete nakonfigurovať prostredníctvom funkcie AlienFX v programe AWCC (Alienware Command Center).

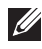

**POZNÁMKA: Ak máte stolný alebo prenosný počítač Alienware Gaming, môžete pomocou aplikácie AWCC priamo ovládať osvetlenie.** 

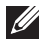

**POZNÁMKA: Ďalšie informácie nájdete v online Pomocníkovi programu Alienware Command Center.**

# **Predpoklady**

Pred použitím aplikácie AWCC na inom systéme než Alienware:

- Zaistite, aby bol na počítači operačný systém Windows 10 R3 alebo novší.
- Zaistite, aby bolo aktívne internetové pripojenie.
- Zaistite, aby bol priložený kábel USB 3.2 Gen1 (5 Gb/s) upstream zapojený do monitora Alienware aj počítača.

### **Inštalácia aplikácie AWCC prostredníctvom aktualizácie systému Windows**

- **1.** Aplikácia AWCC sa prevezme a nainštaluje automaticky. Dokončenie procesu inštalácie môže trvať niekoľko minút.
- **2.** Prejdite do priečinka programu a uistite, sa, či bola inštalácia úspešná. Prípadne vyhľadajte aplikáciu AWCC v ponuke **Štart**.
- **3.** Spustite aplikáciu AWCC a pomocou nasledujúceho postupu si prevezmite ďalšie softvérové súčasti:
- V okne **Nastavenia** kliknite na položku **Windows Update** a potom kliknutím na položku **Vyhľadať aktualizácie** overte priebeh aktualizácie ovládača Alienware.
- Ak aktualizácia ovládača v počítači nereaguje, nainštalujte aplikáciu AWCC z webovej stránky podpory spoločnosti Dell.

### **Inštalácia aplikácie AWCC z webovej stránky podpory spoločnosti Dell**

- **1.** Zadajte AW3821DW do políčka dopytu na stránke **[www.dell.com/](https://www.dell.com/support/drivers) [support/drivers](https://www.dell.com/support/drivers)** a prevezmite si najnovšiu verziu nasledujúcich položiek:
- Aplikácia Alienware Command Center
- Ovládač pre Alienware Gaming Monitor Control Center
- **2.** Prejdite do priečinka, v ktorom sú uložené inštalačné súbory.
- **3.** Dvakrát kliknite na inštalačný súbor a postupujte podľa inštalačných pokynov na obrazovke.

# **Pohyb v okne aplikácie AlienFX**

V aplikácii Alienware Command Center umožňuje funkcia AlienFX ovládať farby LED osvetlenia a efekty prechodu pre váš monitor Alienware.

Na hlavnej obrazovke aplikácie AWCC kliknutím na položku **FX** vo vrchnej ponuke otvorte hlavnú obrazovku funkcie AlienFX.

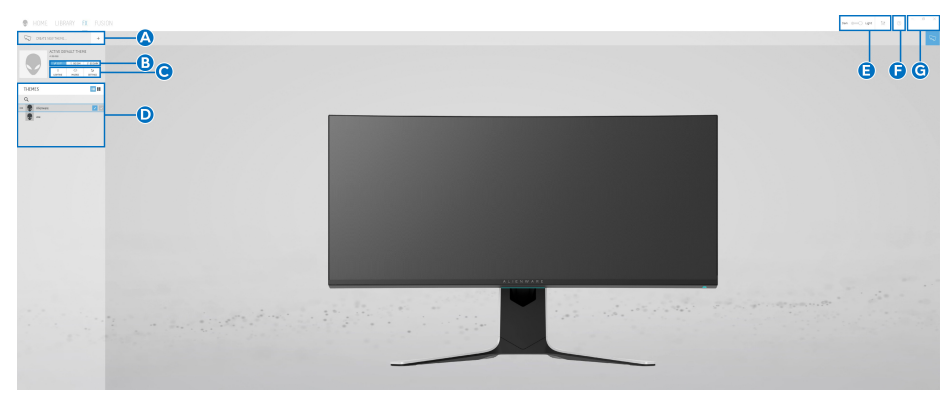

V nasledujúcej tabuľke sú vysvetlené funkcie a vlastnosti na hlavnej obrazovke:

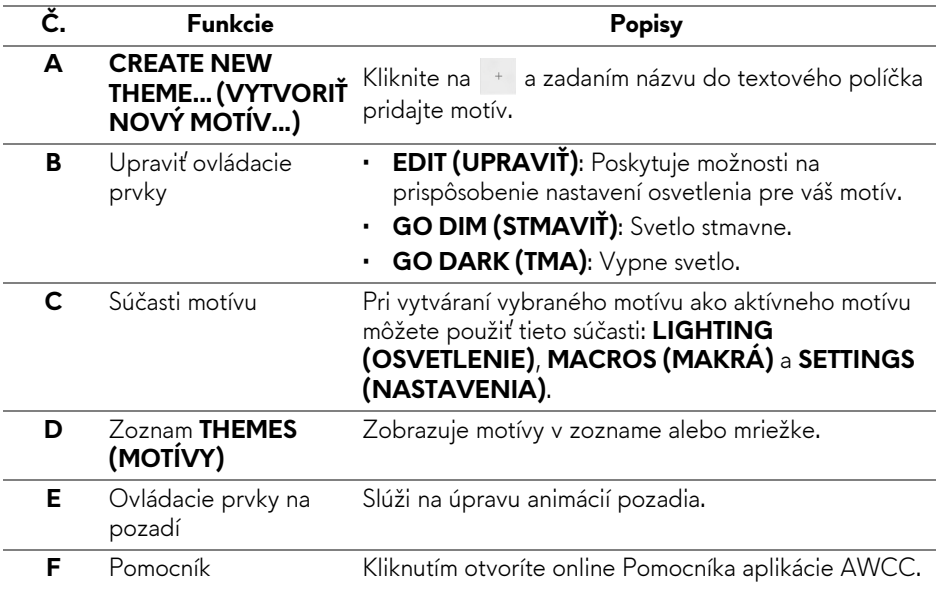

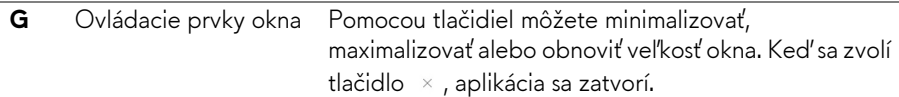

Keď začnete prispôsobovať motív, mali by ste vidieť nasledujúcu obrazovku:

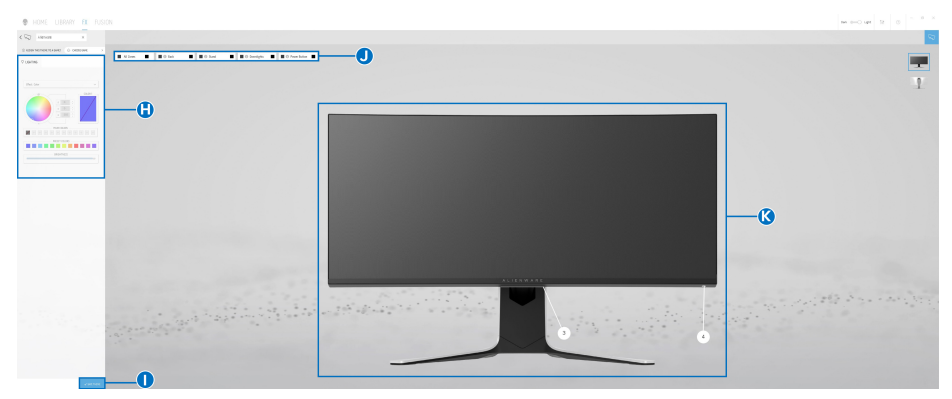

**Obrazovka s pohľadom na monitor spredu**

| <b>@</b> HOME LIBNAY <b>EX</b> FUSION                                                    | $0-{\times}$<br>$M = 0.48$ $R = 0$ |
|------------------------------------------------------------------------------------------|------------------------------------|
| $\epsilon \gtrsim$ -vesses                                                               |                                    |
| EXPERIENCES O DESIRE<br>Holland, H., Holland, H., Holland, H., Holland, H., Holland, H., |                                    |
| 0 come                                                                                   | C                                  |
| the new                                                                                  |                                    |
| <b>STATE</b>                                                                             |                                    |
|                                                                                          |                                    |
|                                                                                          |                                    |
|                                                                                          |                                    |
|                                                                                          |                                    |
| $-141$                                                                                   |                                    |
| <b>Contractor</b>                                                                        |                                    |
|                                                                                          |                                    |
|                                                                                          |                                    |
|                                                                                          |                                    |
|                                                                                          |                                    |
|                                                                                          |                                    |
|                                                                                          |                                    |
| ٠                                                                                        |                                    |
|                                                                                          |                                    |
|                                                                                          |                                    |
|                                                                                          |                                    |
|                                                                                          |                                    |
|                                                                                          |                                    |
|                                                                                          |                                    |
|                                                                                          |                                    |

**Obrazovka s pohľadom na monitor zozadu**

V nasledujúcej tabuľke sú vysvetlené funkcie a vlastnosti na obrazovke:

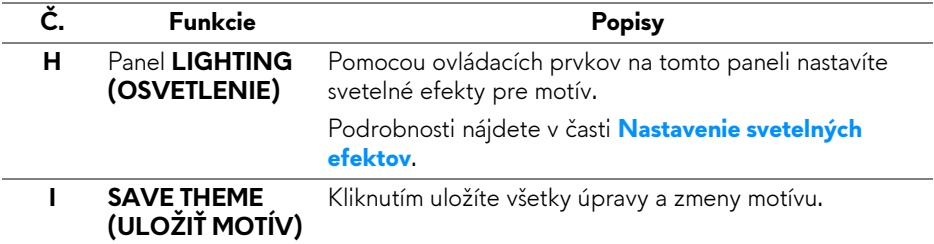

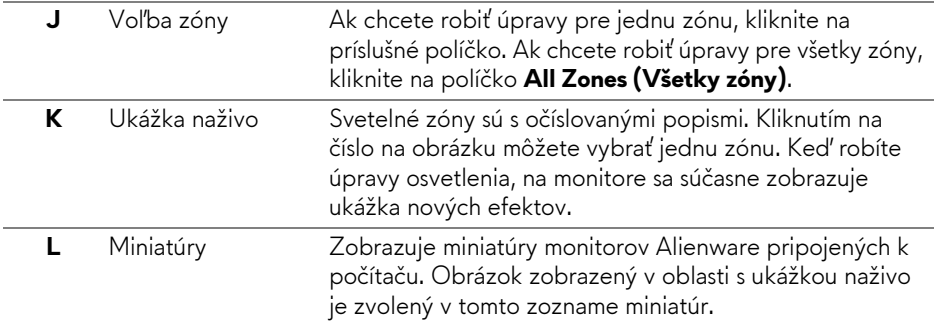

#### **Vytvorenie motívu**

Ako vytvoríte motív s preferovanými nastaveniami osvetlenia:

- **1.** Spustite aplikáciu AWCC.
- **2.** Kliknutím na položku **FX** v ponuke navrchu otvorte hlavnú obrazovku funkcie AlienFX.
- **3.** V ľavom hornom rohu okna kliknutím na <sup>+</sup> vytvorte nový motív.
- **4.** Do textového políčka **CREATE NEW THEME (VYTVORIŤ NOVÝ MOTÍV)** napíšte názov motívu.
- <span id="page-59-0"></span>**5.** Vyberte svetelné zóny, pre ktoré chcete urobiť nastavenia osvetlenia takto:
- vyberte začiarkavacie políčka zón nad oblasťou ukážky naživo, prípadne
- kliknite na číslovaný popis na obrázku monitora
- <span id="page-59-1"></span>**6.** Na paneli **LIGHTING (OSVETLENIE)** vyberte preferované svetlené efekty z rozbaľovacieho zoznamu, kde sú položky **[Morph \(Premena\)](#page-60-1)**, **[Pulse \(Pulz\)](#page-61-0)**, **[Color \(Farba\)](#page-61-1)**, **[Spectrum \(Spektrum\)](#page-62-0)**, **[Breathing](#page-62-1)  [\(Dýchanie\)](#page-62-1)** a **[Static Default Blue \(Statická predvolená modrá\)](#page-62-2)**. Podrobnosti nájdete v časti **[Nastavenie svetelných efektov](#page-60-0)**.

**POZNÁMKA: Možnosť Spectrum (Spektrum) je k dispozícii len vtedy, ak vyberiete pri vytváraní úprav osvetlenia možnosť All Zones (Všetky zóny).**

- **7.** Opakujte krok [krok 5](#page-59-0) a [krok 6](#page-59-1) a nastavte ďalšie možnosti konfigurácie, ktoré sú k dispozícii vašej predvoľbe.
- **8.** Po dokončení kliknite na tlačidlo **SAVE THEME (ULOŽIŤ MOTÍV)**. V pravom dolnom rohu obrazovky je zobrazené oznámenie.

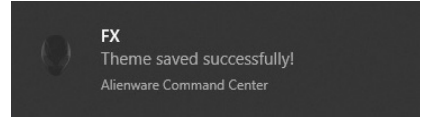

### <span id="page-60-0"></span>**Nastavenie svetelných efektov**

Panel **LIGHTING (OSVETLENIE)** poskytuje rôzne svetelné efekty. Kliknutím na položku **Effect (Efekt)** môžete otvoriť rozbaľovaciu ponuku s dostupnými možnosťami.

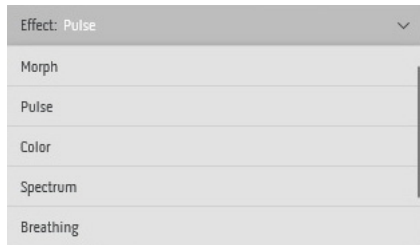

#### **POZNÁMKA: Zobrazené možnosti sa môžu líšiť v závislosti od určenej svetelnej zóny.**

V nasledujúcej tabuľke nájdete prehľad rozličných možností:

<span id="page-60-1"></span>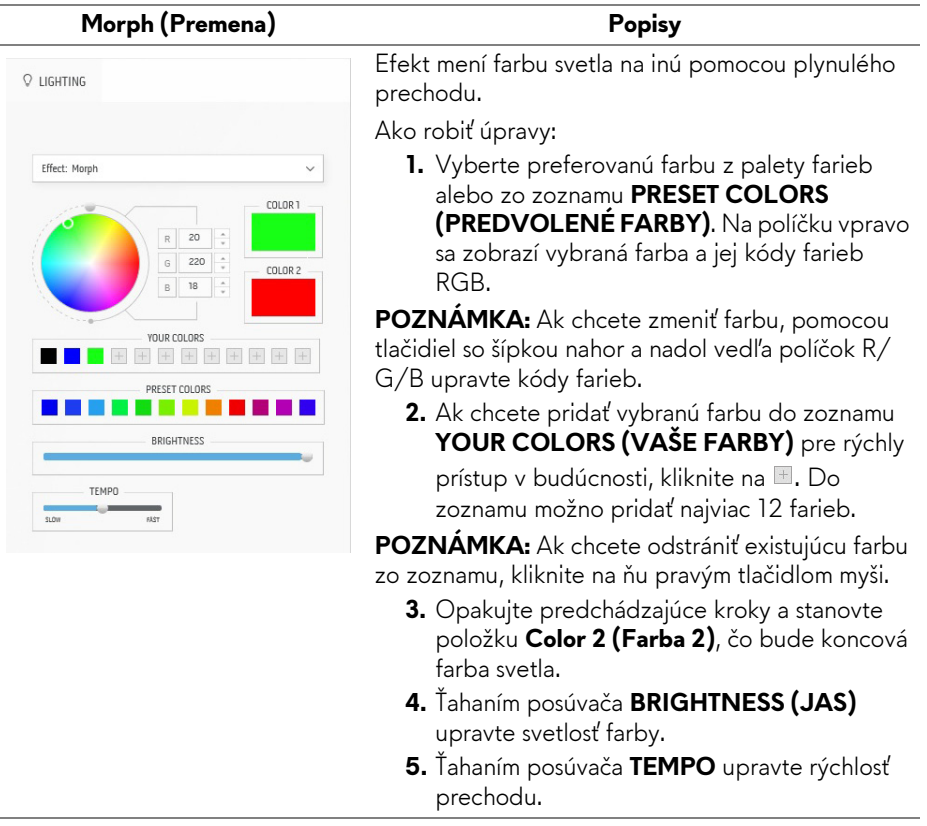

#### **Pulse (Pulz) Popisy**

<span id="page-61-0"></span>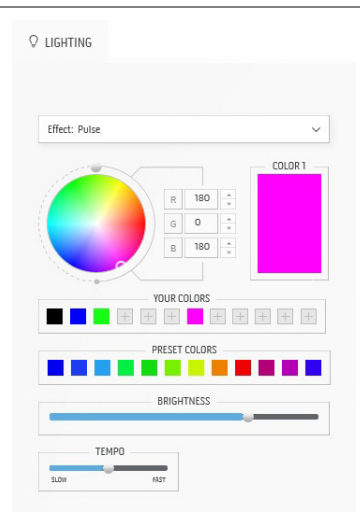

Vďaka efektu svetlo bliká s krátkou pauzou.

#### Ako robiť úpravy:

**1.** Vyberte preferovanú farbu z palety farieb alebo zo zoznamu **PRESET COLORS (PREDVOLENÉ FARBY)**. Na políčku vpravo sa zobrazí vybraná farba a jej kódy farieb RGB.

**POZNÁMKA:** Ak chcete zmeniť farbu, pomocou tlačidiel so šípkou nahor a nadol vedľa políčok R/ G/B upravte kódy farieb.

**2.** Ak chcete pridať vybranú farbu do zoznamu **YOUR COLORS (VAŠE FARBY)** pre rýchly

prístup v budúcnosti, kliknite na **I**. Do zoznamu možno pridať najviac 12 farieb.

**POZNÁMKA:** Ak chcete odstrániť existujúcu farbu zo zoznamu, kliknite na ňu pravým tlačidlom myši.

- **3.** Ťahaním posúvača **BRIGHTNESS (JAS)** upravte svetlosť farby.
- **4.** Ťahaním posúvača **TEMPO** upravte rýchlosť pulzovania.

#### **Color (Farba) Popisy**

#### <span id="page-61-1"></span>**Q** LIGHTING Effect: Color COLOR 1  $\overline{\phantom{a}}$  $\mathbb R$  $\sf S$  $_{\rm G}$  $\sf{s}$  $255$   $^{\circ}$  $\mathbb{R}$ YOUR COLORS PRESET COLORS T THE T ROICUTNESS

Efekt vytvorí LED svetlo v jednej statickej farbe. Ako robiť úpravy:

**1.** Vyberte preferovanú farbu z palety farieb alebo zo zoznamu **PRESET COLORS (PREDVOLENÉ FARBY)**. Na políčku vpravo sa zobrazí vybraná farba a jej kódy farieb RGB.

**POZNÁMKA:** Ak chcete zmeniť farbu, pomocou tlačidiel so šípkou nahor a nadol vedľa políčok R/ G/B upravte kódy farieb.

**2.** Ak chcete pridať vybranú farbu do zoznamu **YOUR COLORS (VAŠE FARBY)** pre rýchly prístup v budúcnosti, kliknite na . Do zoznamu možno pridať najviac 12 farieb.

**POZNÁMKA:** Ak chcete odstrániť existujúcu farbu zo zoznamu, kliknite na ňu pravým tlačidlom myši.

**3.** Ťahaním posúvača **BRIGHTNESS (JAS)** upravte svetlosť farby.

<span id="page-62-2"></span><span id="page-62-1"></span><span id="page-62-0"></span>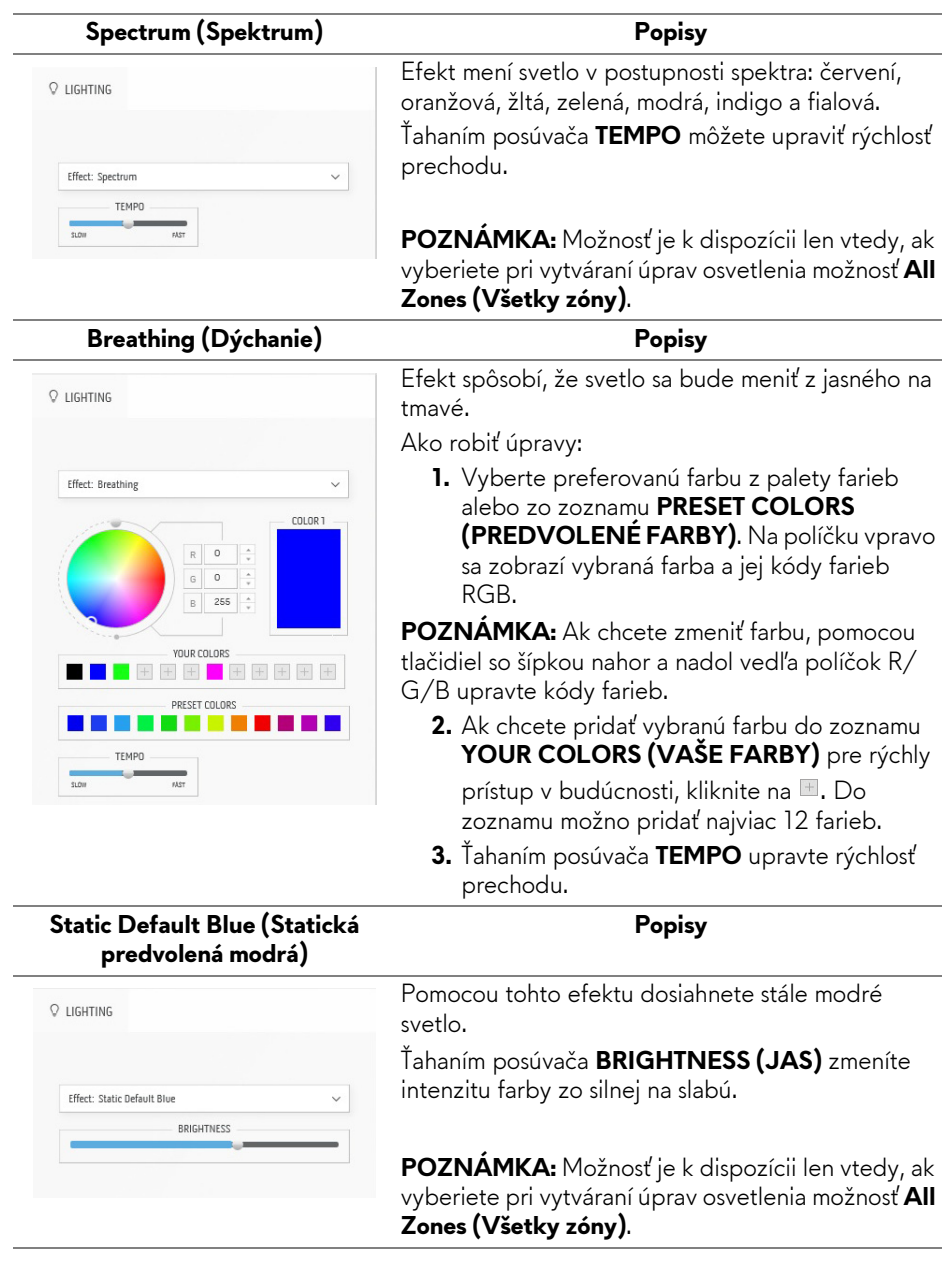

# <span id="page-63-0"></span>**Riešenie problémov**

**VAROVANIE: Predtým, ako začnete vykonávať ktorýkoľvek postup uvedený v tejto časti, si preštudujte [Pokyny k bezpe](#page-71-0)čnosti.**

#### **Samokontrola**

Váš monitor poskytuje funkciu samokontroly, ktorá vám umožňuje skontrolovať, či váš monitor funguje správne. Ak je pripojenie vášho monitora a počítača správne, ale obrazovka monitora zostáva prázdna, vykonaním nasledujúcich krokov spustite samokontrolu monitora:

- **1.** Vypnite počítač aj monitor.
- **2.** Zo zadnej strany počítača odpojte video kábel. Z dôvodu zabezpečenia správnej činnosti samokontroly odpojte od zadnej strany počítača všetky káble.
- **3.** Zapnite monitor.

**POZNÁMKA: Na obrazovke sa musí objaviť dialógové okno s textom. Znamená to, že monitor funguje správne a že nepríjíma video signál. Počas režimu samokontroly bliká LED indikátor napájania bielou farbou (predvolená farba).** 

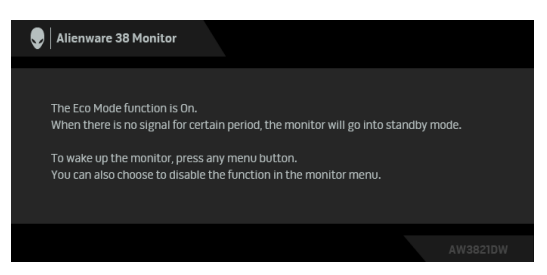

### **Keď je zapnutý Eco Mode (Úsporný režim)**

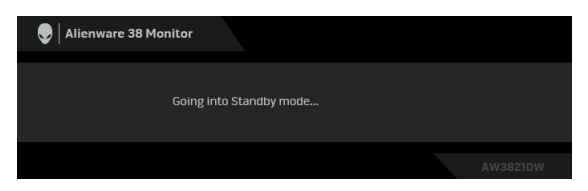

**Keď je vypnutý Eco Mode (Úsporný režim)**

**POZNÁMKA: Toto dialógové okno sa objaví aj počas normálnej prevádzky v prípade, že je video kábel odpojený alebo poškodený.** **4.** Vypnite monitor a znovu pripojte video kábel, potom zapnite počítač aj monitor.

Ak sa na monitore nezobrauje žiadny výstup videa po vykonaní hore uvedených krokov, môže to byť problém s grafickou kartou alebo počítačom.

# **Zabudovaná diagnostika**

Váš monitor má zabudovaný diagnostický nástroj, ktorý pomáha určiť, či anomália obrazovky, ku ktorej dochádza, je vnútorným problémom monitora alebo vášho počítača a video karty.

#### **POZNÁMKA: Zabudovanú diagnostiku môžete spustiť len v prípade, že je video kábel odpojený a monitor je v režime samokontroly.**

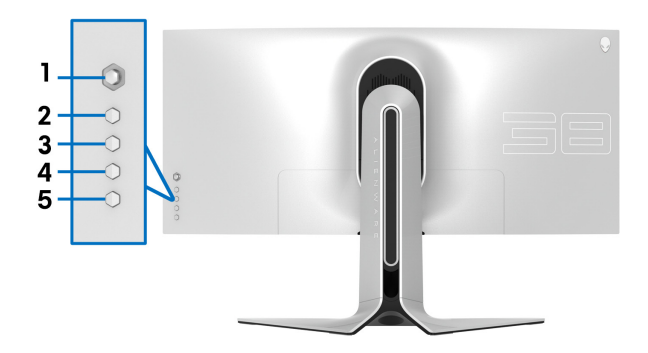

Spustenie zabudovanej diagnostiky:

- **1.** Skontrolujte, či je obrazovka čistá (žiadne prachové čiastočky na povrchu obrazovky).
- **2.** Stlačte **tlačidlo 3** a päť sekúnd podržte. Po jednej sekunde sa objaví sivá obrazovka.
- **3.** Skontrolujte, či sú na obrazovke nejaké defekty alebo abnormality.
- **4.** Znova stlačte **tlačidlo 3**. Farba obrazovky sa zmení na červenú.
- **5.** Skontrolujte, či sú na obrazovke nejaké defekty alebo abnormality.
- **6.** Zopakovaním krokov 4 a 5 skontrolujte displej na zelenej, modrej, čiernej, a bielej obrazovke.

Kontrola je dokončená, keď sa objaví biela obrazovka. Skončite opätovným stlačením **tlačidlo 3**.

Ak po použití zabudovaného diagnostického nástroja nezistíte žiadne anomálie obrazovky, monitor funguje správne. Skontrolujte grafickú kartu a počítač.

# **Bežné problémy**

Nasledujúca tabuľka obsahuje všeobecné informácie o bežných problémoch monitora, na ktoré môžete naraziť a možné riešenia.

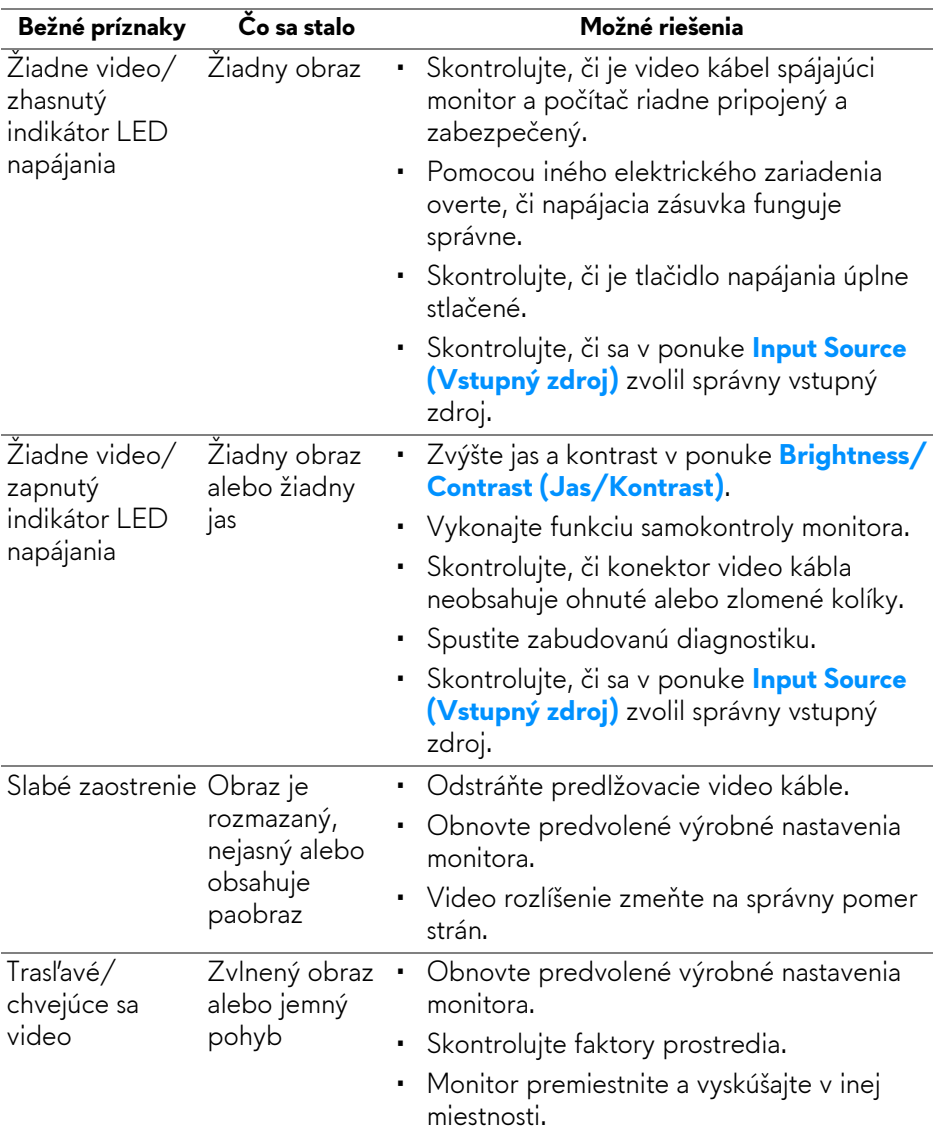

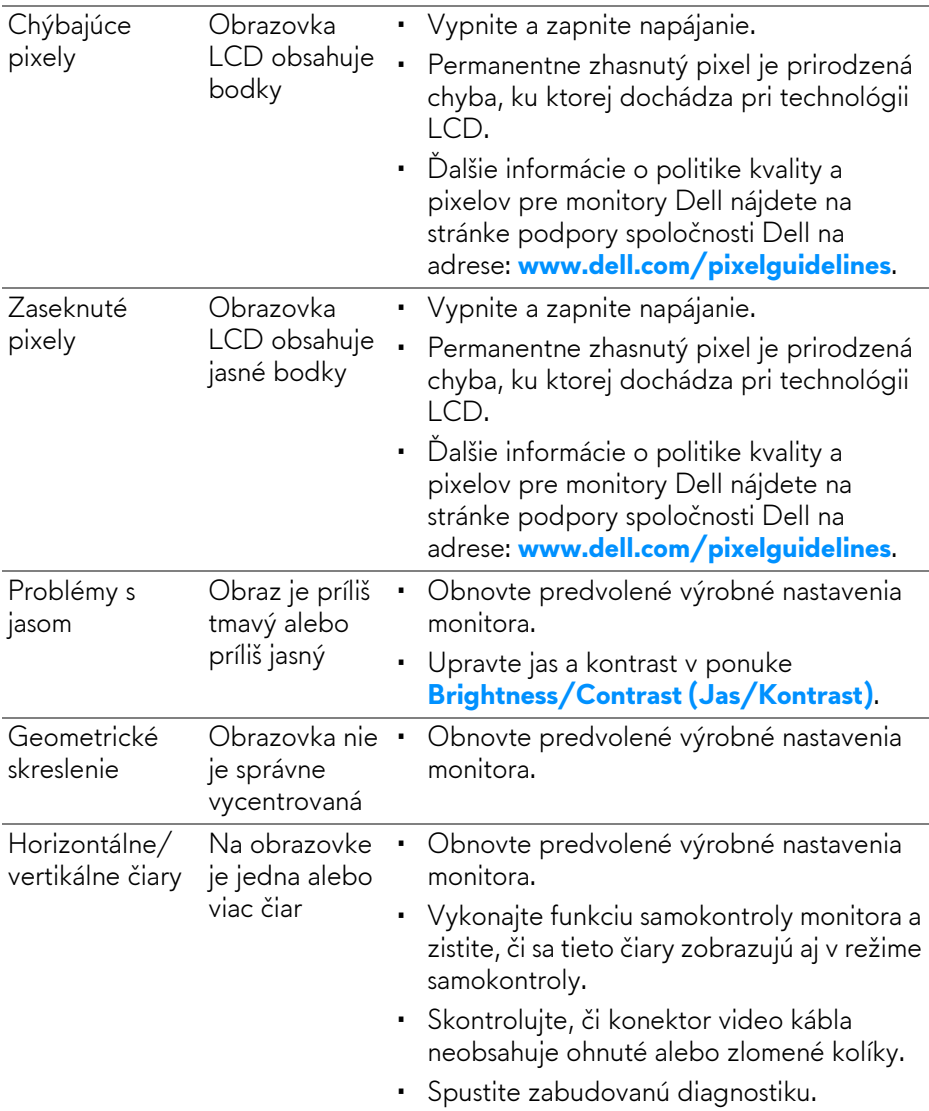

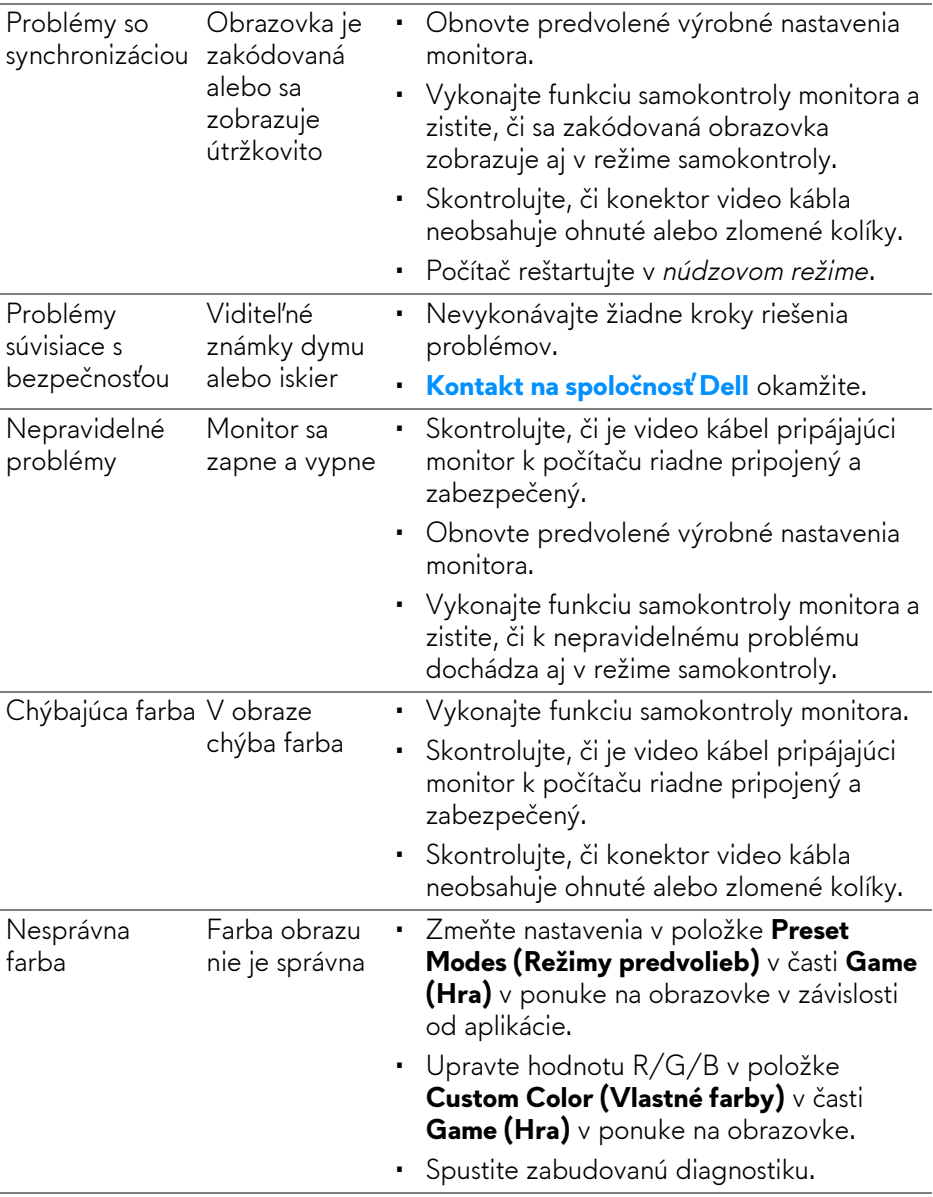

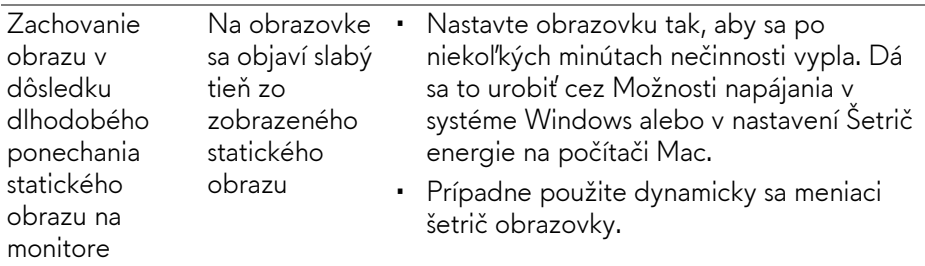

# **Problémy špecifické pre produkt**

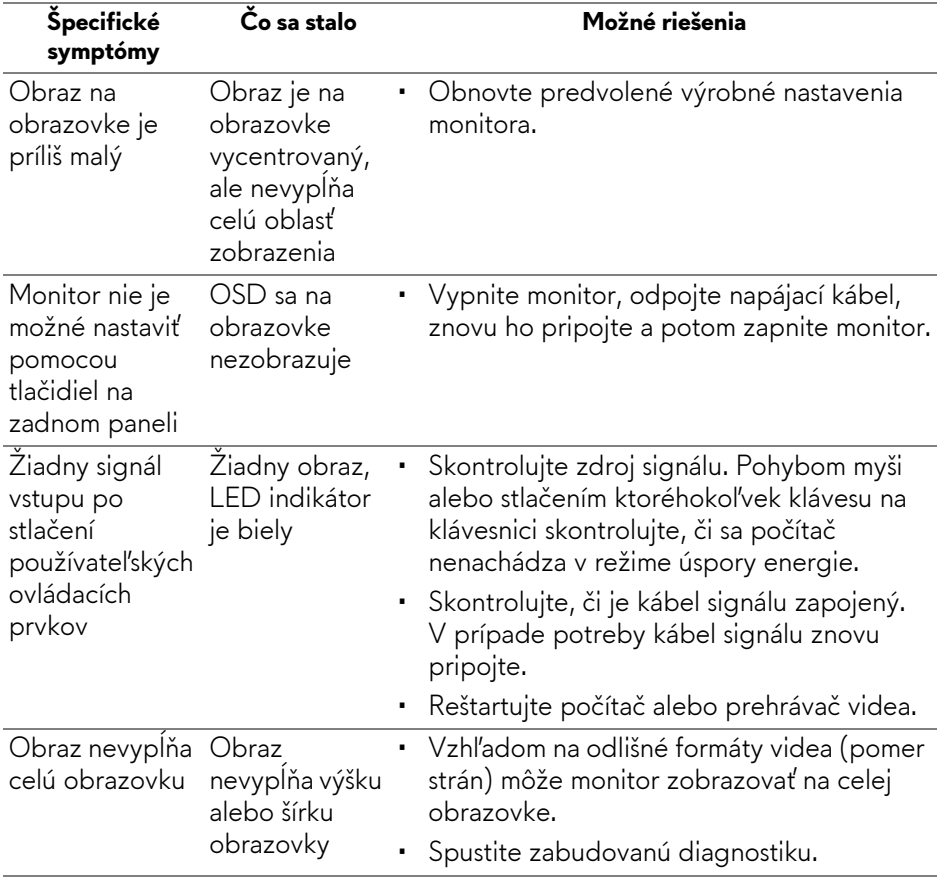

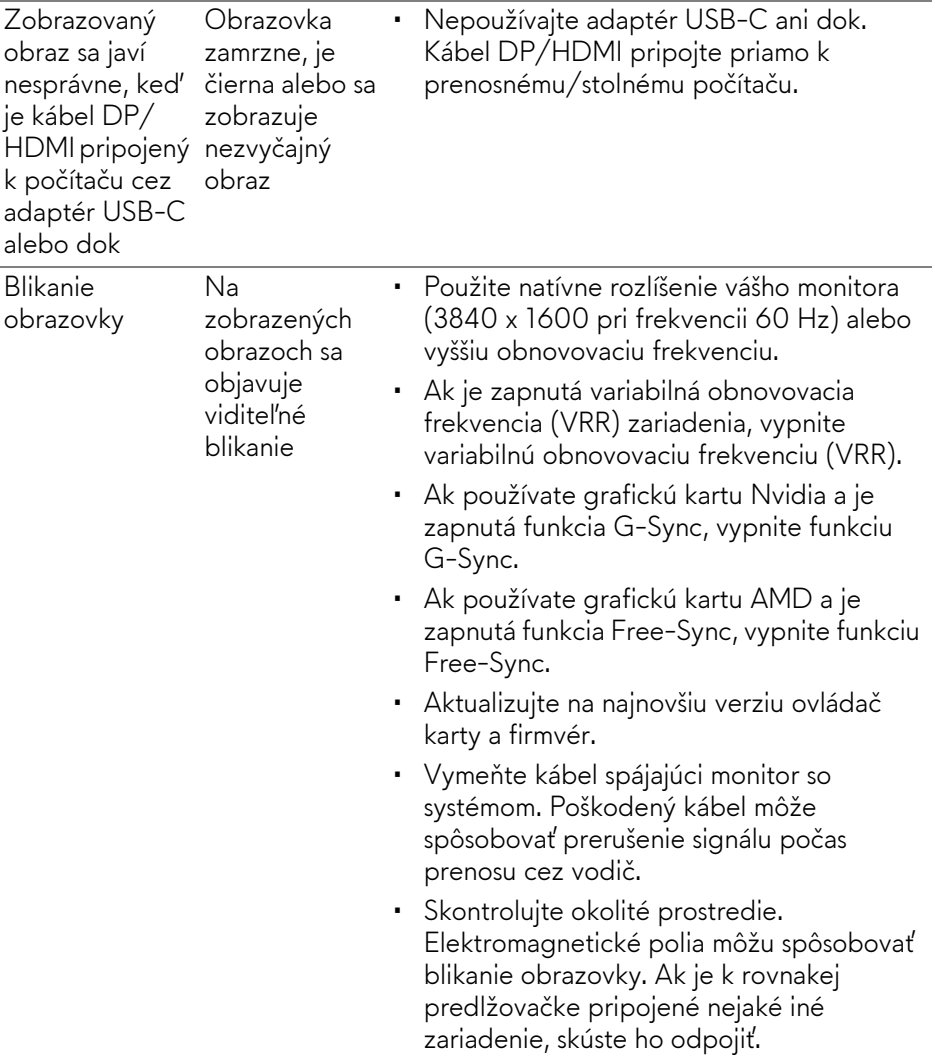

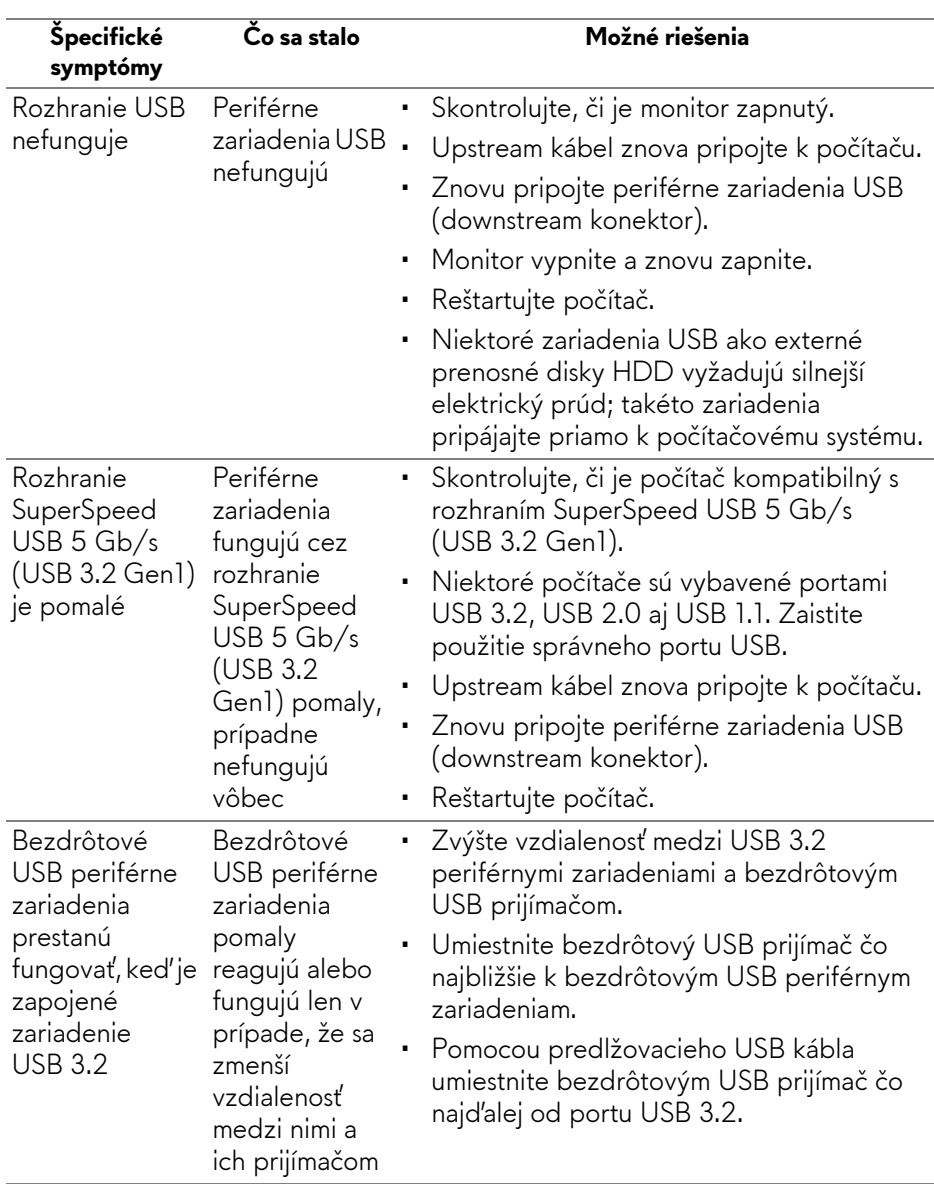

# **Problémy špecifické pre rozhranie Universal Serial Bus (USB)**

# **Príloha**

#### <span id="page-71-0"></span>**VAROVANIE: Pokyny k bezpečnosti**

**VAROVANIE: Použitie iných ovládacích prvkov, nastavení alebo postupov ako tých, ktoré sú popísané v tejto dokumentácii, môže mať za následok vystavenie zásahu elektrickým prúdom, elektrickým rizikám a/ alebo mechanickým rizikám.**

Informácie týkajúce sa bezpečnostných pokynov nájdete v dokumente Informácie o bezpečnosti, životnom prostredí a predpisoch.

# **Oznámenia FCC (len USA) a ďalšie informácie o predpisoch**

Oznámenia FCC a ďalšie regulačné informácie nájdete na webovej lokalite regulačnej zhody, ktorá sa nachádza na adrese [www.dell.com/](www.dell.com/regulatory_compliance) [regulatory\\_compliance](www.dell.com/regulatory_compliance).

# <span id="page-71-1"></span>**Kontakt na spoločnosť Dell**

Pre zákazníkov v USA je určené telefónne číslo 800-WWW-DELL (800-999- 3355).

**POZNÁMKA: Ak nemáte aktívne internetové pripojenie, kontaktné údaje nájdete v nákupnej faktúre, ústrižku na balení, účtenke alebo v katalógu výrobkov od spoločnosti Dell.**

**Spoločnosť Dell poskytuje viacero on-line a telefonických možností na získanie podpory a služieb. Dostupnosť sa líši v závislosti od krajiny a výrobku a niektoré služby možno nebudú vo vašej oblasti k dispozícii.** 

- Online technická pomoc: **[www.dell.com/support/monitors](http://www.dell.com/support/monitors)**
- Kontaktovanie spoločnosti Dell: **[www.dell.com/contactdell](http://www.dell.com/contactdell)**

# **Databáza produktov v EÚ pre energetický štítok a informačný hárok produktu**

AW3821DW: **<https://eprel.ec.europa.eu/qr/352735>**